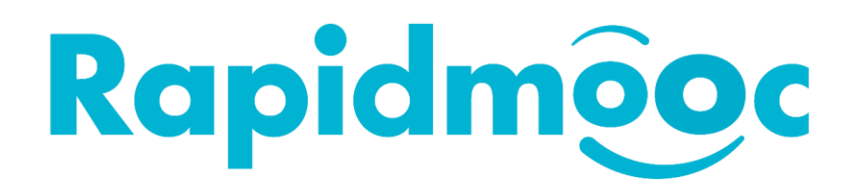

# RAPIDMOOC GO & STUDIO

# Manuel utilisateur

V1.2 – Avril 2021

# Sommaire

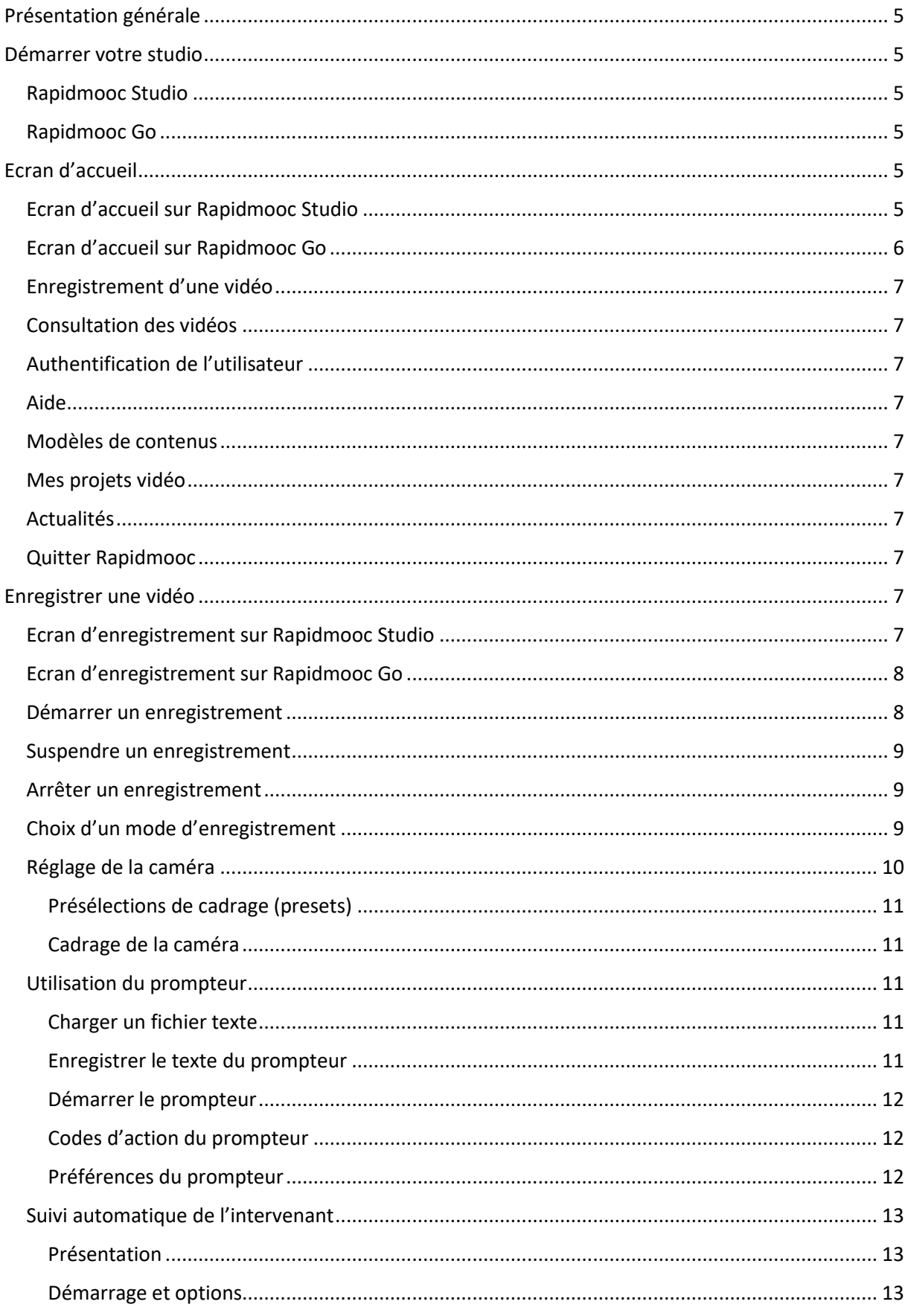

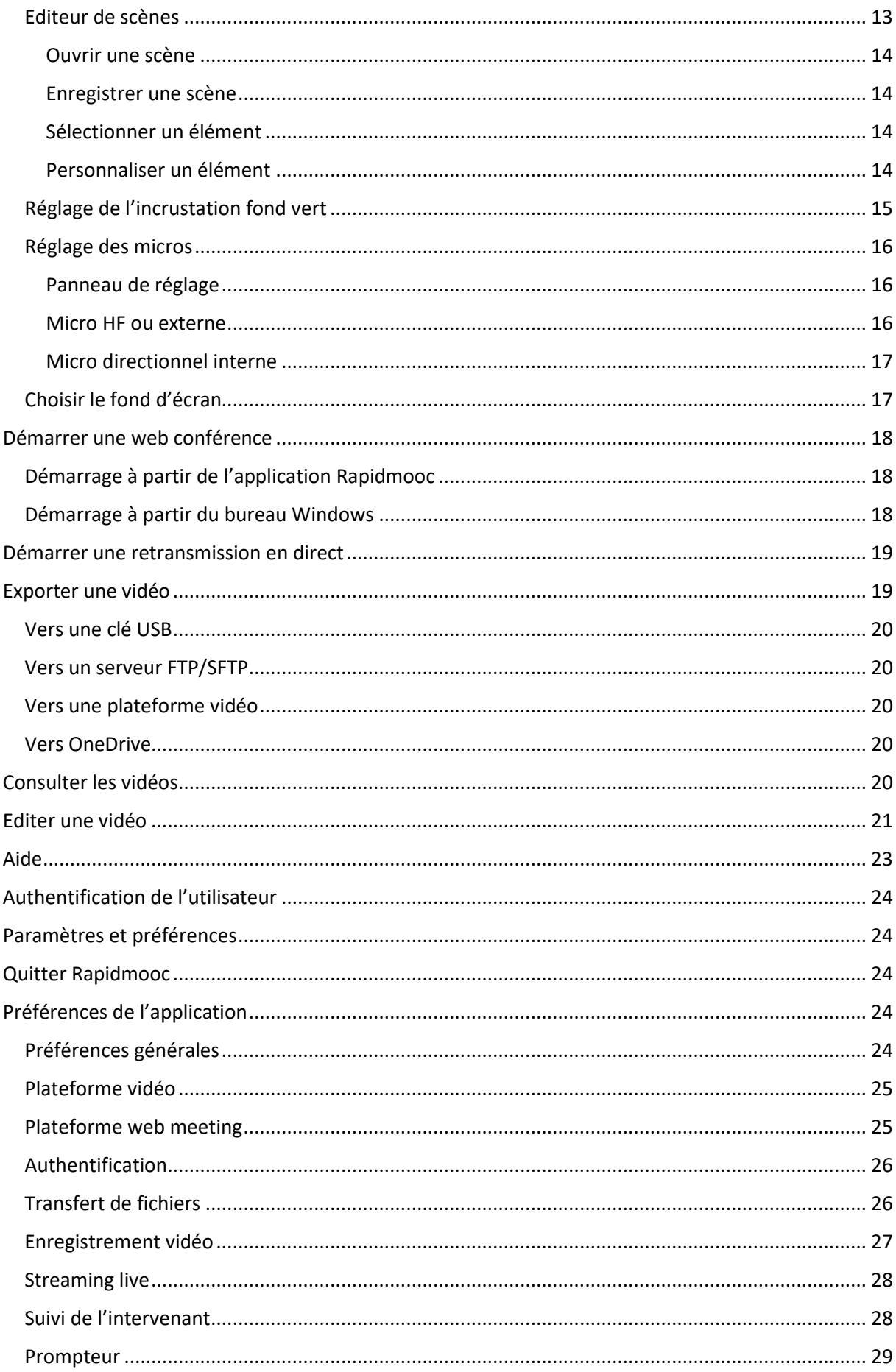

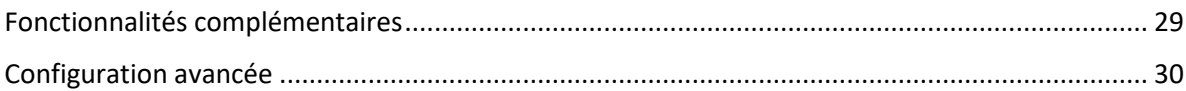

# <span id="page-4-0"></span>Présentation générale

Merci d'avoir fait l'acquisition d'un studio Rapidmooc ! Ce manuel utilisateur contient de nombreuses informations utiles pour vous permettre d'exploiter au mieux les possibilités de votre Rapidmooc.

A noter que le manuel est commun aux solution Rapidmooc Studio et Go qui partagent la même application. Les spécificités de l'un ou l'autre de ces studios sont abordées dans le document.

# <span id="page-4-1"></span>Démarrer votre studio

#### <span id="page-4-2"></span>Rapidmooc Studio

Branchez votre studio Rapidmooc sur une prise électrique et appuyez sur l'interrupteur principal situé à l'arrière.

#### <span id="page-4-3"></span>Rapidmooc Go

Attention à bien respecter l'ordre des ces manipulations pour un bon fonctionnement de votre Rapidmooc Go.

- 1. Branchez votre studio Rapidmooc sur une prise électrique et appuyez sur l'interrupteur principal situé à l'arrière.
- 2. Allumez la tablette en appuyant sur le bouton situé sur la partie droite du Rapidmooc Go

# <span id="page-4-4"></span>Ecran d'accueil

Après le démarrage de votre studio, l'application Rapidmooc se lance automatiquement et fait apparaitre la page d'accueil ci-dessous en plein écran après quelques secondes.

#### <span id="page-4-5"></span>Ecran d'accueil sur Rapidmooc Studio

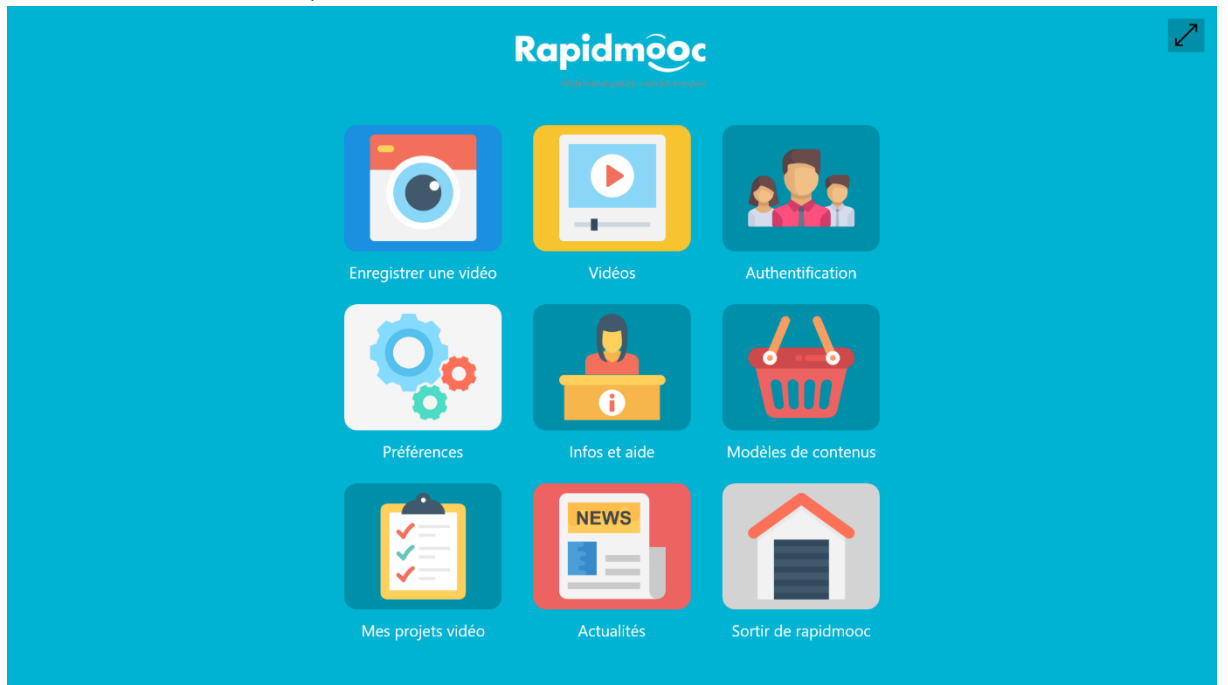

# <span id="page-5-0"></span>Ecran d'accueil sur Rapidmooc Go

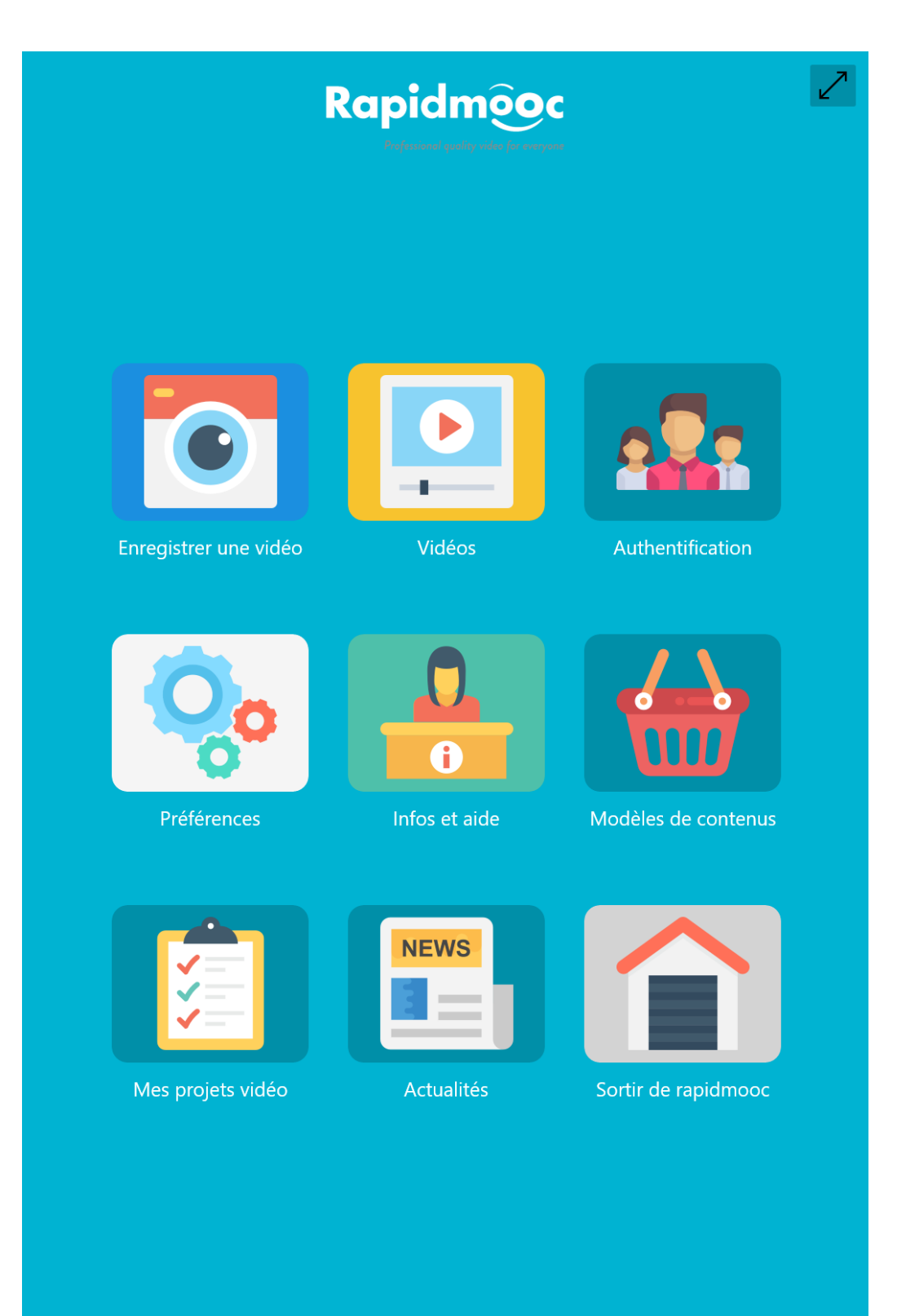

Cet écran donne accès aux principales fonctionnalités de Rapidmooc, détaillées ci-dessous.

Le bouton situé dans le coin supérieur droit de l'écran vous permet de quitter le mode plein écran.

#### <span id="page-6-0"></span>Enregistrement d'une vidéo

Accès à l'écran d'enregistrement vidéo

#### <span id="page-6-1"></span>Consultation des vidéos

Accès à la consultation des vidéos préalablement enregistrées

#### <span id="page-6-2"></span>Authentification de l'utilisateur

Authentification de l'utilisateur (facultatif).

#### <span id="page-6-3"></span>Aide

Accès aux tutoriels, guide utilisateur et documentation technique

#### <span id="page-6-4"></span>Modèles de contenus

Accès aux ressources et templates (images, vidéos, présentations) à intégrer dans vos enregistrements.

#### <span id="page-6-5"></span>Mes projets vidéo

Accès à l'écran de gestion des projets vidéo. Cette fonctionnalité n'est pas encore activée (prévue pour fin 2020). Elle permettra de préparer les ressources et les préférences nécessaires à l'enregistrement d'une ou plusieurs vidéos.

#### <span id="page-6-6"></span>Actualités

Pour rester informer des actualités de la communauté Rapidmooc.

#### <span id="page-6-7"></span>Quitter Rapidmooc

Sortie de l'application Rapidmooc.

# <span id="page-6-8"></span>Enregistrer une vidéo

#### <span id="page-6-9"></span>Ecran d'enregistrement sur Rapidmooc Studio

Sur Rapidmooc Studio, l'écran est affiché en mode paysage comme ci-dessous. La prévisualisation de la caméra couvre la totalité de l'écran.

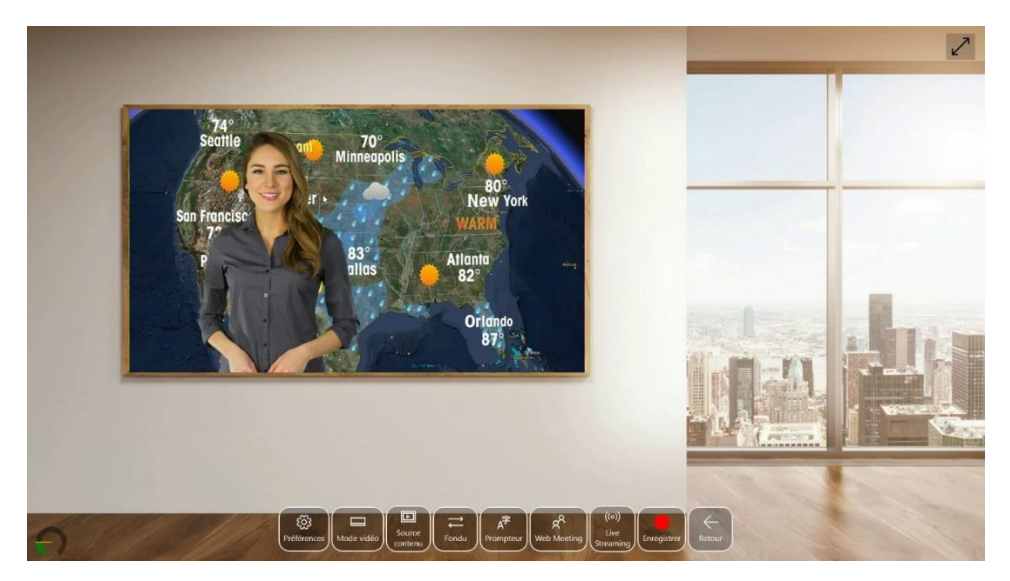

## <span id="page-7-0"></span>Ecran d'enregistrement sur Rapidmooc Go

Sur Rapidmooc Go, l'écran est affiché en mode portrait comme ci-dessous et divisé en trois parties.

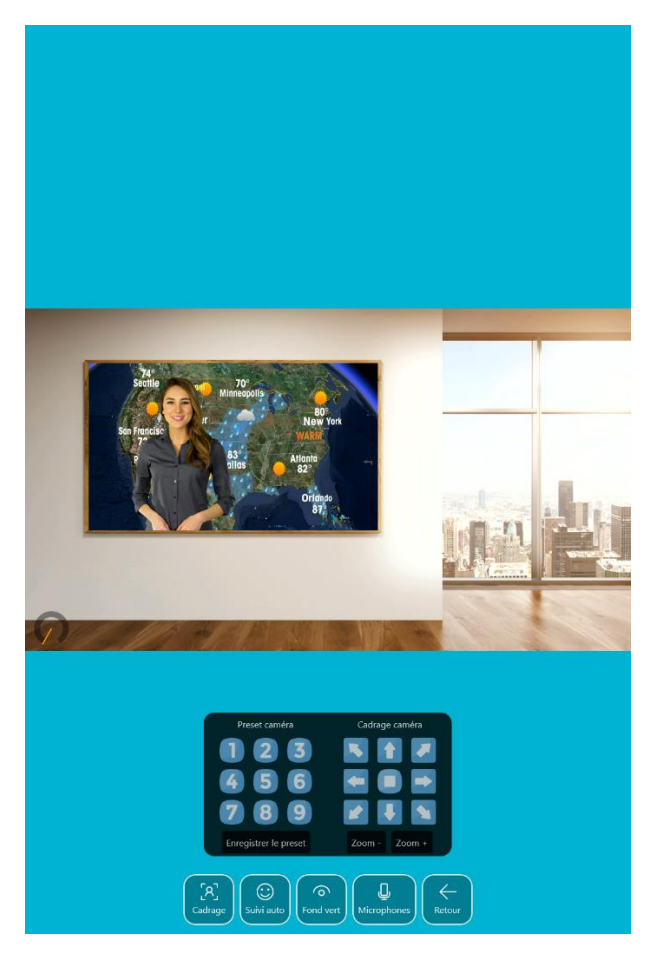

#### <span id="page-7-1"></span>Démarrer un enregistrement

Cliquez sur le bouton « Start » pour démarrer un enregistrement vidéo.

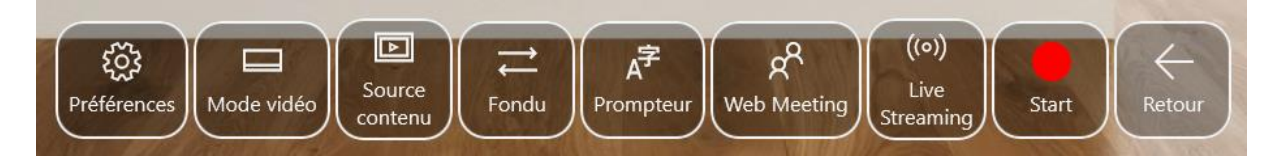

L'enregistrement démarre après le décompte. Les boutons « Stop » et « Pause » sont affichés ainsi que la durée de l'enregistrement.

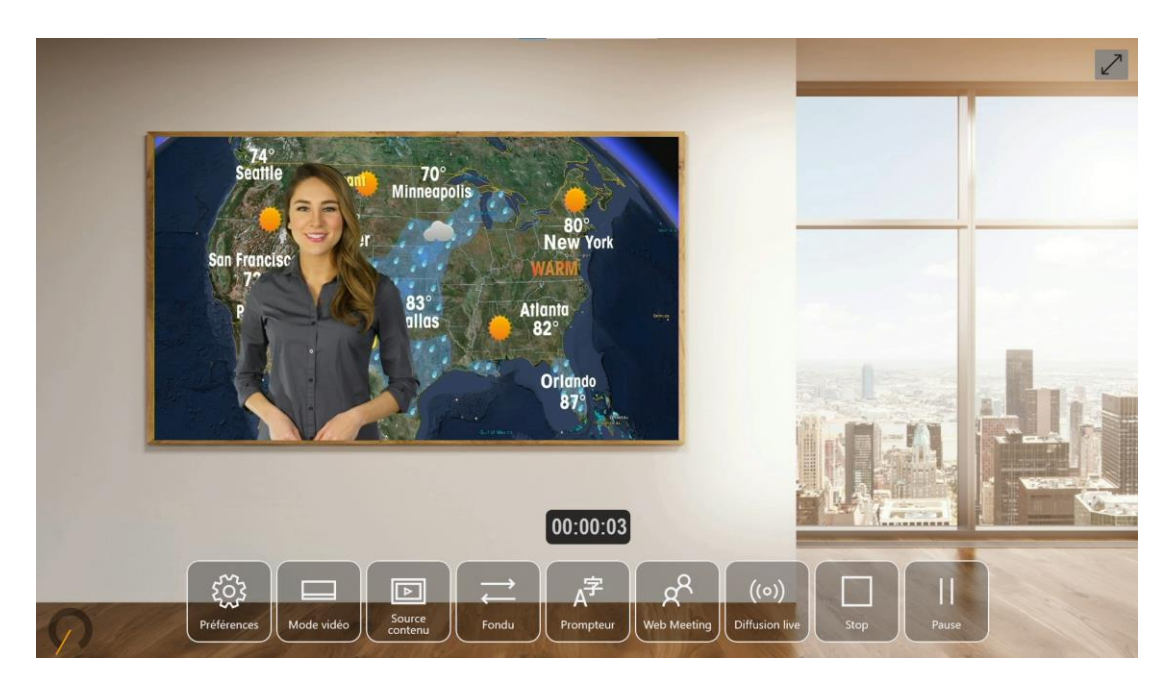

#### <span id="page-8-0"></span>Suspendre un enregistrement

Cliquez sur le bouton « Pause » pour suspendre temporairement un enregistrement.

Cliquez à nouveau sur ce bouton pour reprendre l'enregistrement. Le décompte apparaitra à nouveau avant la reprise effective de l'enregistrement.

#### <span id="page-8-1"></span>Arrêter un enregistrement

Cliquez sur le bouton « Stop » pour arrêter un enregistrement en cours.

Au bout de quelques secondes, un lecteur va s'afficher pour consulter la vidéo et proposer l'export du fichier.

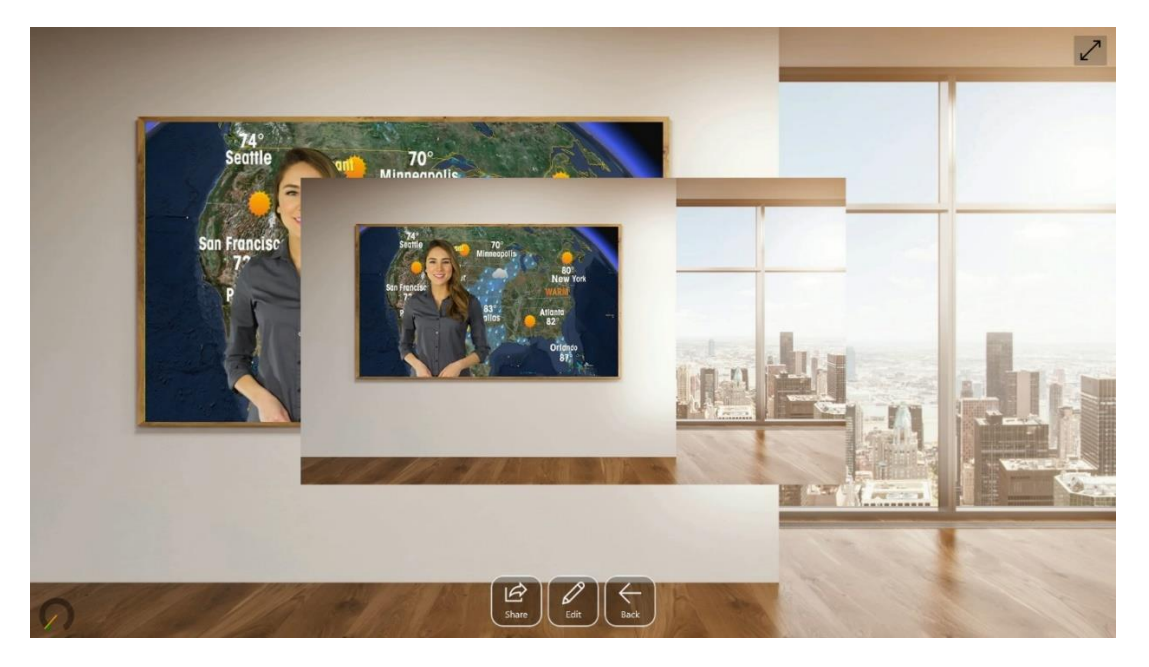

#### <span id="page-8-2"></span>Choix d'un mode d'enregistrement

Le studio Rapidmooc intègre de nombreux modes d'enregistrement que vous pouvez activer selon vos besoins et le contexte d'utilisation.

Cliquez sur le bouton « Mode vidéo » pour faire apparaitre la liste des modes vidéo disponibles. Puis cliquer sur une des vignettes pour le sélectionner le mode que vous souhaitez utiliser.

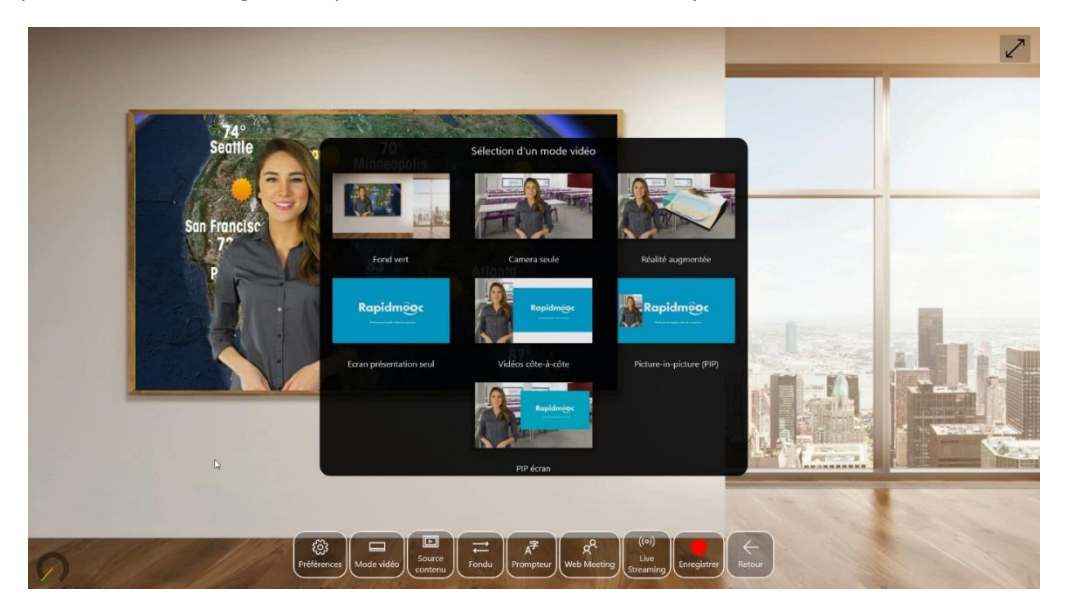

#### <span id="page-9-0"></span>Réglage de la caméra

Dans l'écran d'enregistrement d'une vidéo, cliquez sur le bouton « Préférences »

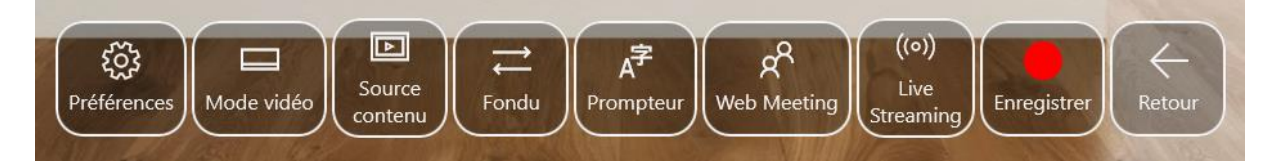

Une nouvelle barre d'outils apparait en bas de l'écran. Cliquez sur le bouton « Cadrage »

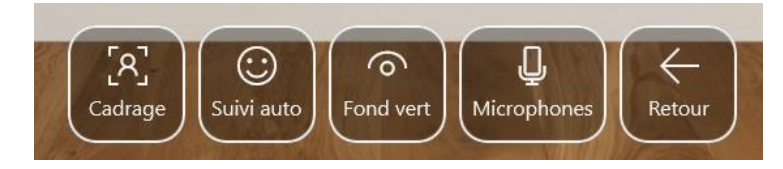

Le panneau de réglage apparait alors à l'écran.

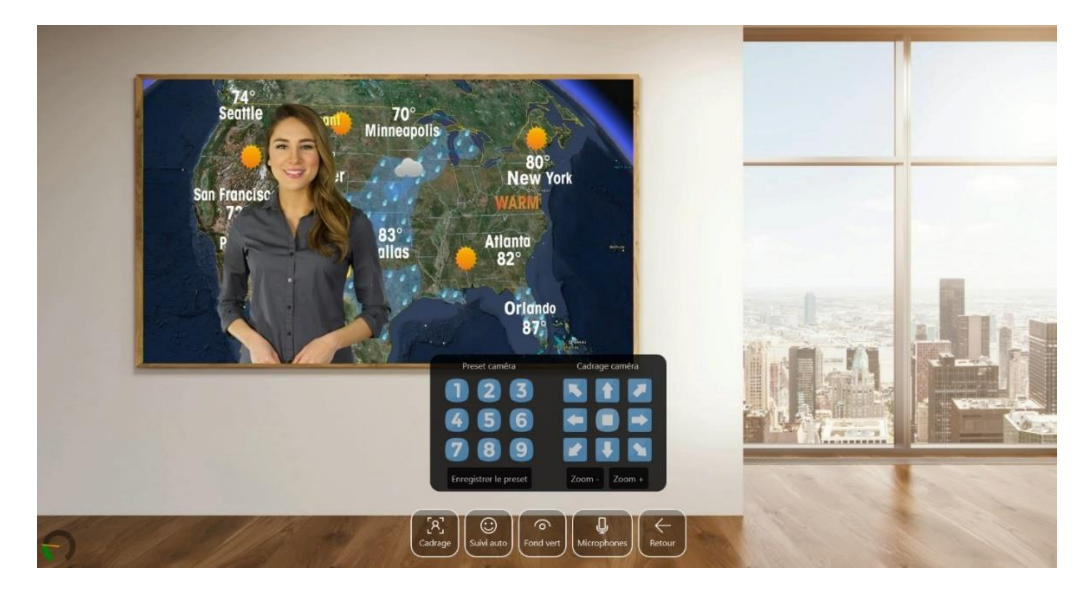

#### <span id="page-10-0"></span>*Présélections de cadrage (presets)*

Les presets sont des présélections de cadrage gérés par les caméras robotisées (ou PTZ) comme celle du studio Rapidmooc.

Rapidmooc peut gérer jusqu'à 9 présélections. Vous avez toute liberté dans l'utilisation de ces présélections. Notez simplement que le preset 1 est celui qui sera activé systématiquement au démarrage de votre studio Rapidmooc.

Pour appeler un preset, cliquez sur le bouton affichant le numéro de celui-ci. Si un preset est déjà enregistré, la caméra va appliquer le cadrage correspondant.

Utilisez la zone cadrage pour effectuer les réglages, puis cliquez sur « Enregistrer le preset » pour le mémoriser. Vous pourrez retrouver cette présélection même après un redémarrage du studio Rapidmooc.

#### <span id="page-10-1"></span>*Cadrage de la caméra*

Dans la zone cadrage de la, utilisez les flêches directionnelles pour déplacer l'objectif de la caméra. Appuyez sur « zoom + » pour resserrer le cadrage sur l'intervenant. Appuyez sur « zoom - » pour élargir le cadrage.

#### <span id="page-10-2"></span>Utilisation du prompteur

Rapidmooc dispose d'un prompteur en assistance à l'enregistrement afin de vous permettre de limiter le nombre de prises.

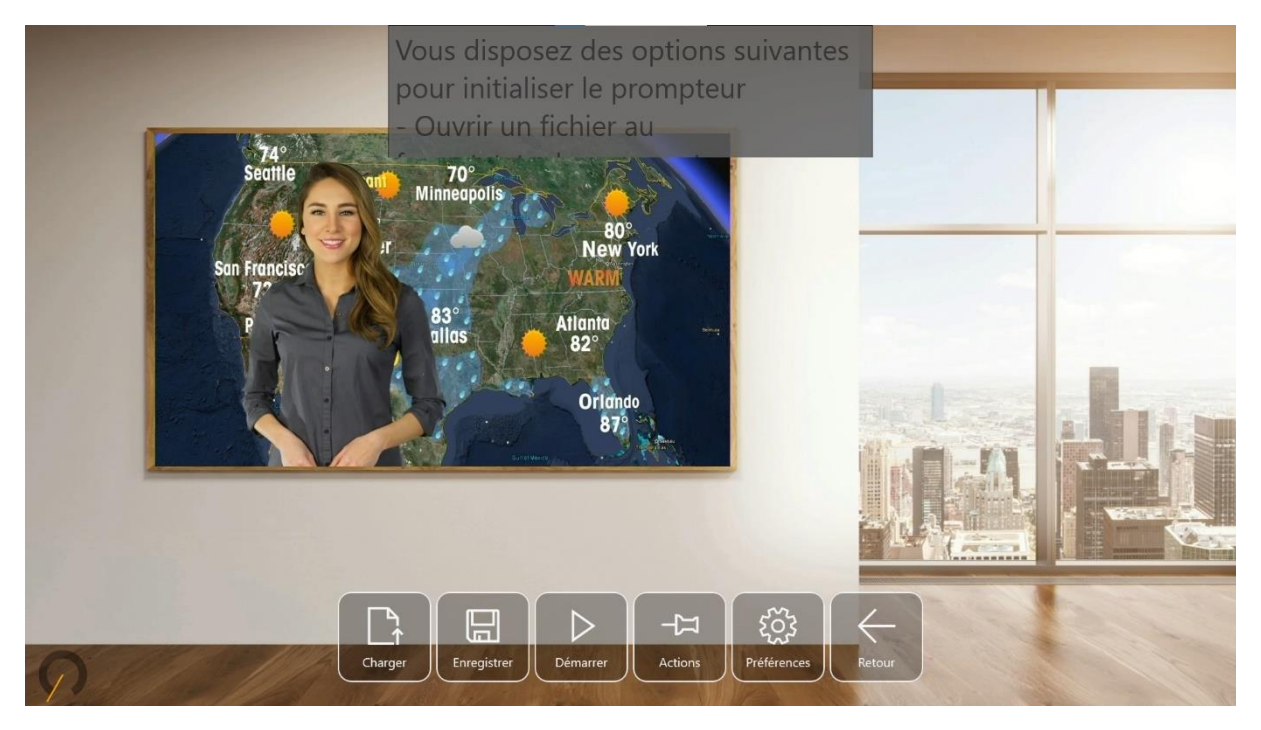

#### <span id="page-10-3"></span>*Charger un fichier texte*

Cliquez sur le bouton « Charger » pour importer un fichier texte au format .txt dans le prompteur. Une boite de dialogue s'affiche pour vous permettre de sélectionner un fichier.

#### <span id="page-10-4"></span>*Enregistrer le texte du prompteur*

Cliquez sur le bouton « Enregistrer » pour sauvegarder les modifications apportées à un fichier prompteur. Une boite de dialogue est affichée pour vous permettre de sélectionner la localisation du fichier.

#### <span id="page-11-0"></span>*Démarrer le prompteur*

Cliquez sur le bouton « Démarrer » pour tester la vitesse de défilement du prompteur.

#### <span id="page-11-1"></span>*Codes d'action du prompteur*

Les codes d'action du prompteur vous permettent de dynamiser votre vidéo pendant l'enregistrement :

- Faire apparaitre ou disparaitre l'intervenant avec la balise [fade]
- Changer le cadrage de la caméra principale avec les préréglages [camera1] à [camera9]
- Appeler un modèle de scène pré enregistré avec [st:**nom de la scène**]
- Changer le mode vidéo avec [vm:**nom du mode vidéo**]

Ils permettent également de contrôler le déroulement de l'enregistrement avec les balises [pause] ou [stop].

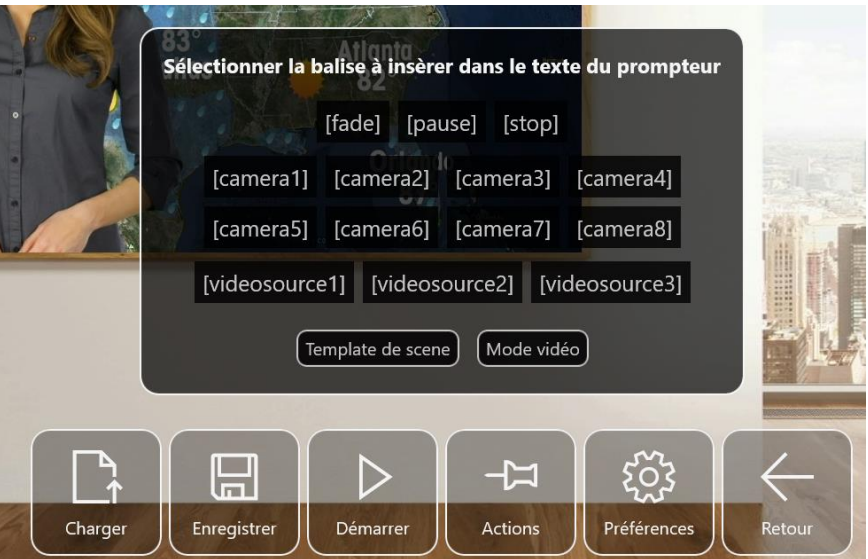

#### <span id="page-11-2"></span>*Préférences du prompteur*

Les préférences du prompteur vous permettre d'affiner les réglages de taille de texte et de vitesse de défilement. Vous pouvez également préciser le mode de démarrage manuel ou automatique.

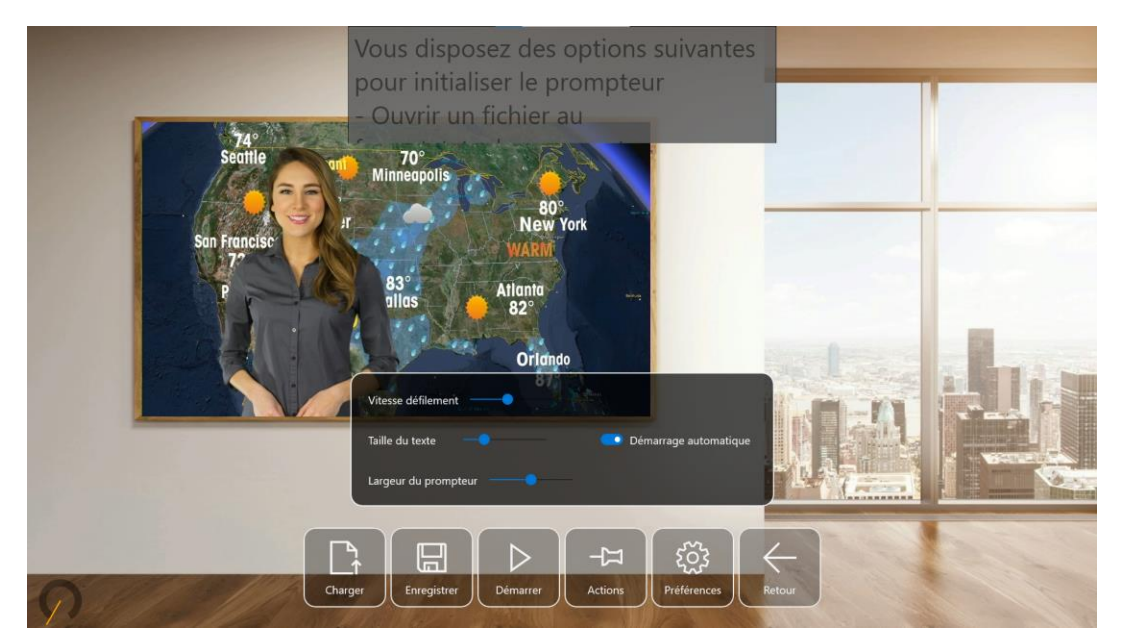

## <span id="page-12-0"></span>Suivi automatique de l'intervenant

#### <span id="page-12-1"></span>*Présentation*

En mode salle de cours et amphithéâtre, l'option suivi automatique permet à l'intervenant de conserver une liberté de mouvement pendant le cours.

Cette fonctionnalité contrôle la caméra robotisée pour recadrer l'image en fonction des déplacements latéraux de l'intervenant. En cas d'absence d'intervenant dans l'image, une option permet d'afficher automatiquement la présentation en plein écran.

#### <span id="page-12-2"></span>*Démarrage et options*

Cliquez sur le bouton « Suivi auto » à partir du menu « Préférences » de l'écran d'enregistrement. Le panneau suivant apparait à l'écran et vous propose de choisir les options suivantes :

- Activer ou non le mode miroir. Par défaut ce mode doit être activé
- Afficher la présentation en plein écran ou non en cas de non détection de l'intervenant

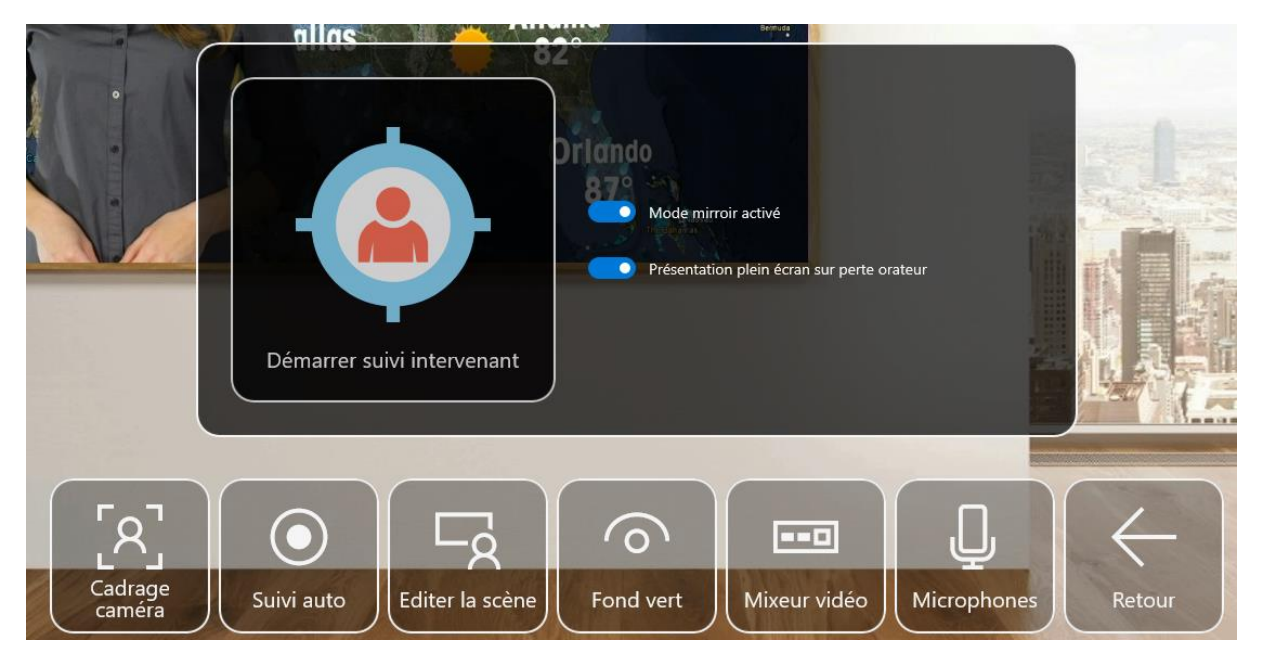

Cliquez sur le bouton « Démarrer le suivi de l'intervenant » pour démarrer le suivi.

#### <span id="page-12-3"></span>Editeur de scènes

L'éditeur de scène permet de créer des modèles d'enregistrement incluant la position et la taille des différents éléments présents dans la scène: caméra, présentation, image de fond.

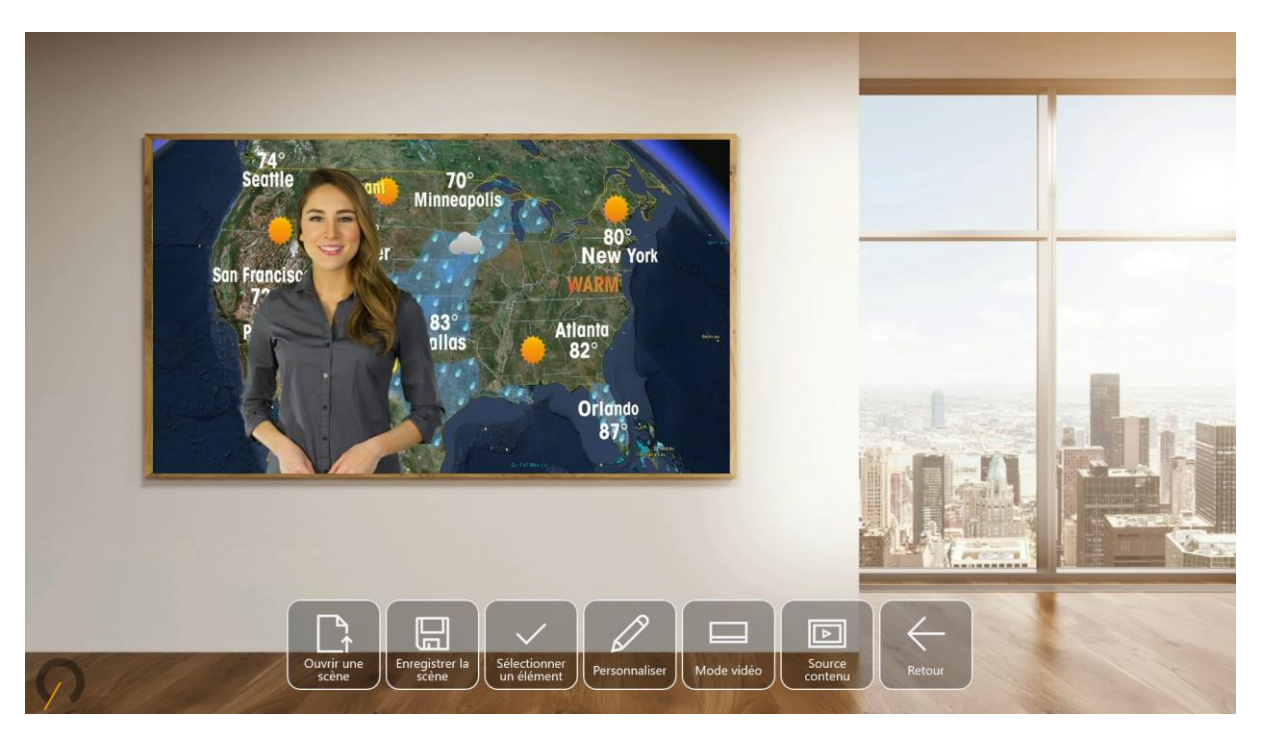

#### <span id="page-13-0"></span>*Ouvrir une scène*

Ce bouton permet de charger une scène pré enregistrée dans l'éditeur de scène.

#### <span id="page-13-1"></span>*Enregistrer une scène*

Ce bouton permet d'enregistrer la scène en cours d'édition. Nous vous recommandons d'utiliser des noms de scène relativement courts, notamment si vous souhaitez les appeler dans le texte du prompteur.

#### <span id="page-13-2"></span>*Sélectionner un élément*

Ce bouton permet de sélectionner l'élément sur lequel seront appliquées les modifications apportées avec l'option « Personnaliser ». Trois éléments sont actuellement disponibles : la caméra principale, l'entrée HDMI qui récupère le signal du PC portable (généralement ce signal contient la présentation) et l'image d'arrière plan.

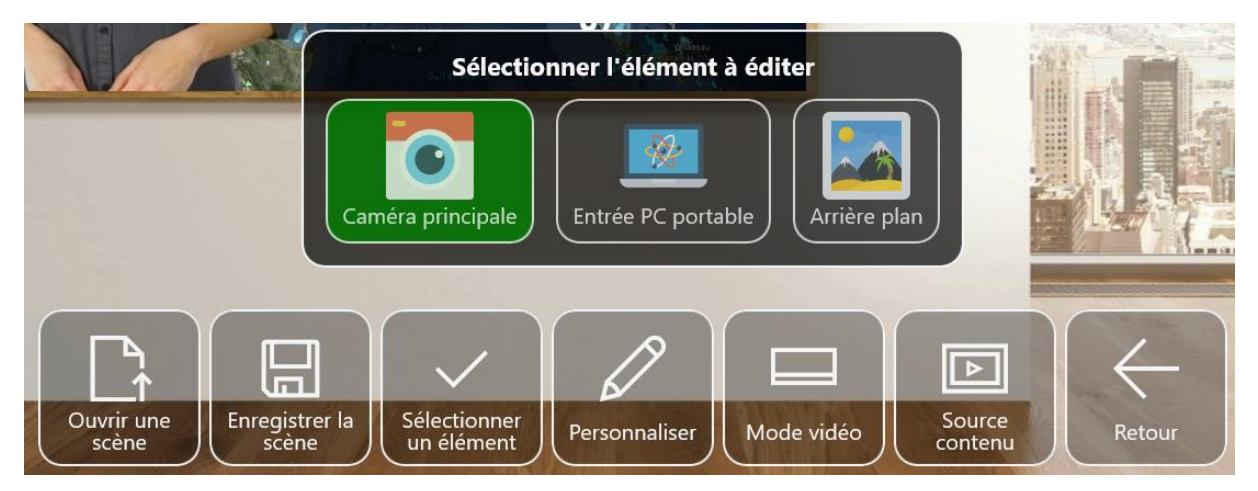

#### <span id="page-13-3"></span>*Personnaliser un élément*

Ce menu permet d'ajuster la taille, la position d'un élément et, dans certains modes vidéo, la forme de l'incrustation. Le déplacement de l'élément se fait directement avec la souris ou l'écran tactile.

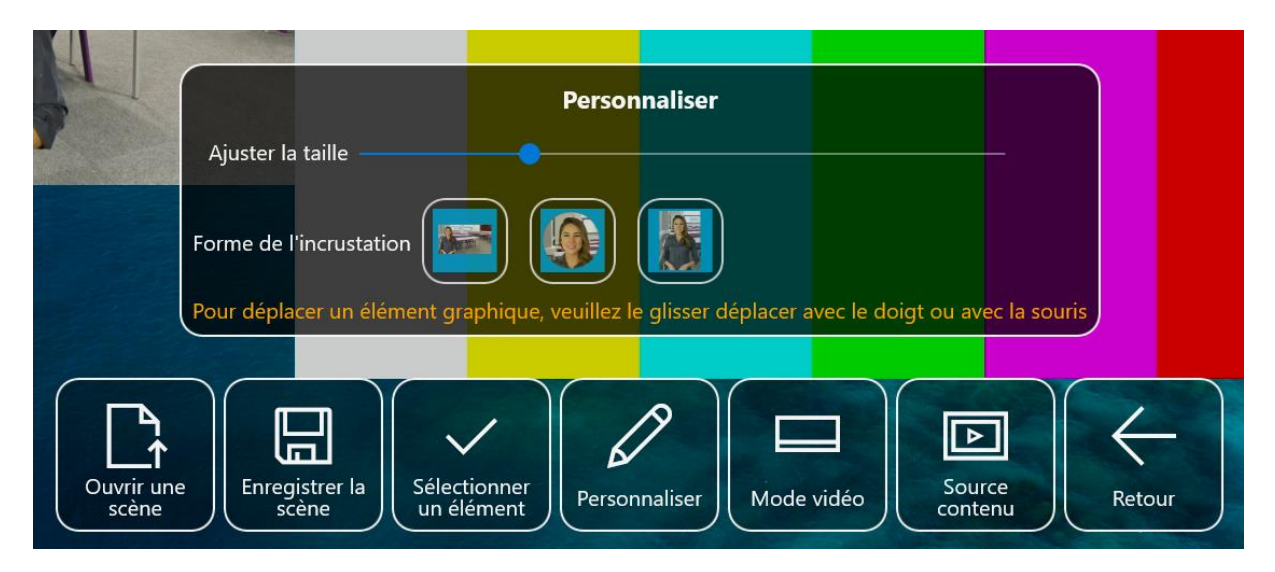

#### <span id="page-14-0"></span>Réglage de l'incrustation fond vert

En mode vidéo fond vert, selon la luminosité et l'éclairage de votre studio, il peut être nécessaire de régler les paramètres d'incrustation fond vert.

Pour accéder à ces réglages, cliquez sur le bouton « Fond vert » à partir du menu « Préférences » de l'écran d'enregistrement.

Le panneau suivant apparait à l'écran et vous propose d'agir sur trois paramètres :

- Avant plan
- Avant plan
- Contours

Agissez sur ces trois paramètres pour modifier la qualité de votre incrustation. Ils seront automatiquement enregistrés pour les utilisations futures du studio.

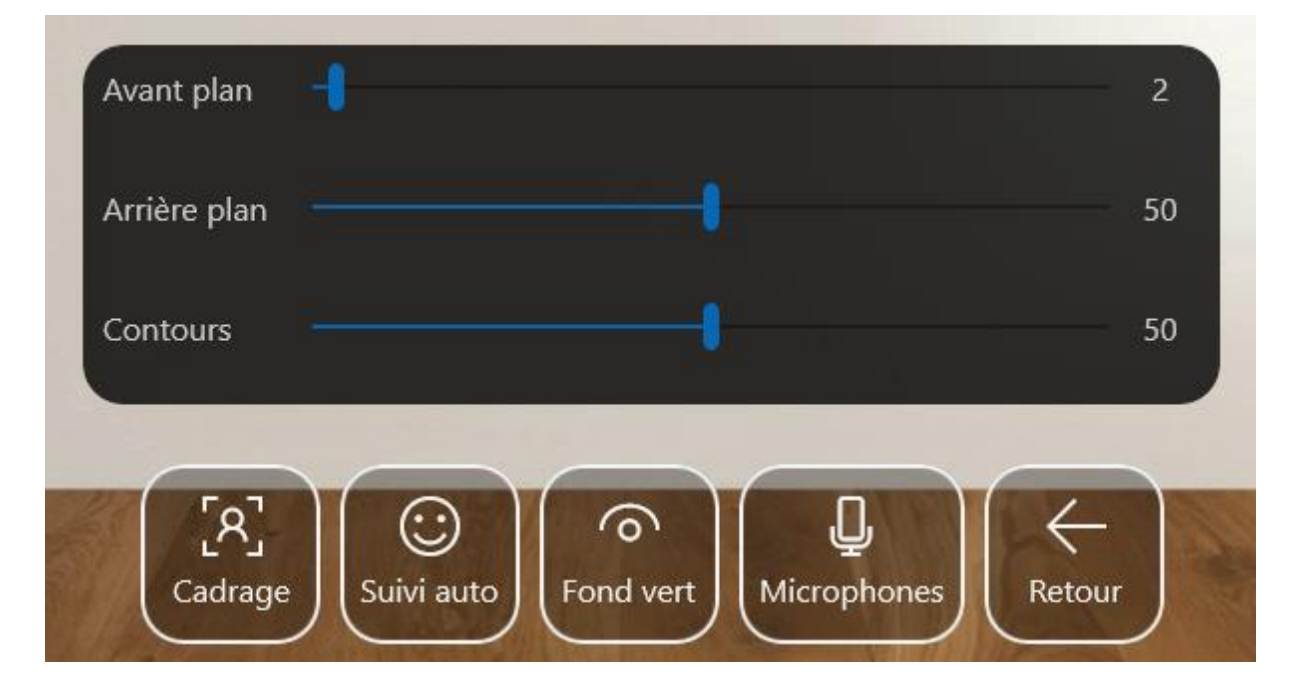

## <span id="page-15-0"></span>Réglage des micros

#### <span id="page-15-1"></span>*Panneau de réglage*

Le bouton « Microphones » permet d'accéder au panneau de réglage de micros. Trois entrées micro sont proposées.

Pour les bornes Rapidmooc Pro et Rapidmooc Studio, l'entrée « Micro 1 » recueille le signal des deux micros sans fil fournis de base.

Pour Rapidmooc Go, l'entrée « Micro 1 » correspond au micro branché à l'entrée mini jack située à l'arrière de la borne.

Le bouton « PC Portable et micro bluetooth permet d'activer et de régler le son en provenance du PC Portable branché à l'entrée HDMI de la borne Rapidmooc. Il est également possible de passer par cette entrée audio pour connecter un micro bluetooth ou des AirPods au PC de présentation ou à la borne Rapidmooc. Cette possibilité est détaillée dans une fiche technique additionnelle.

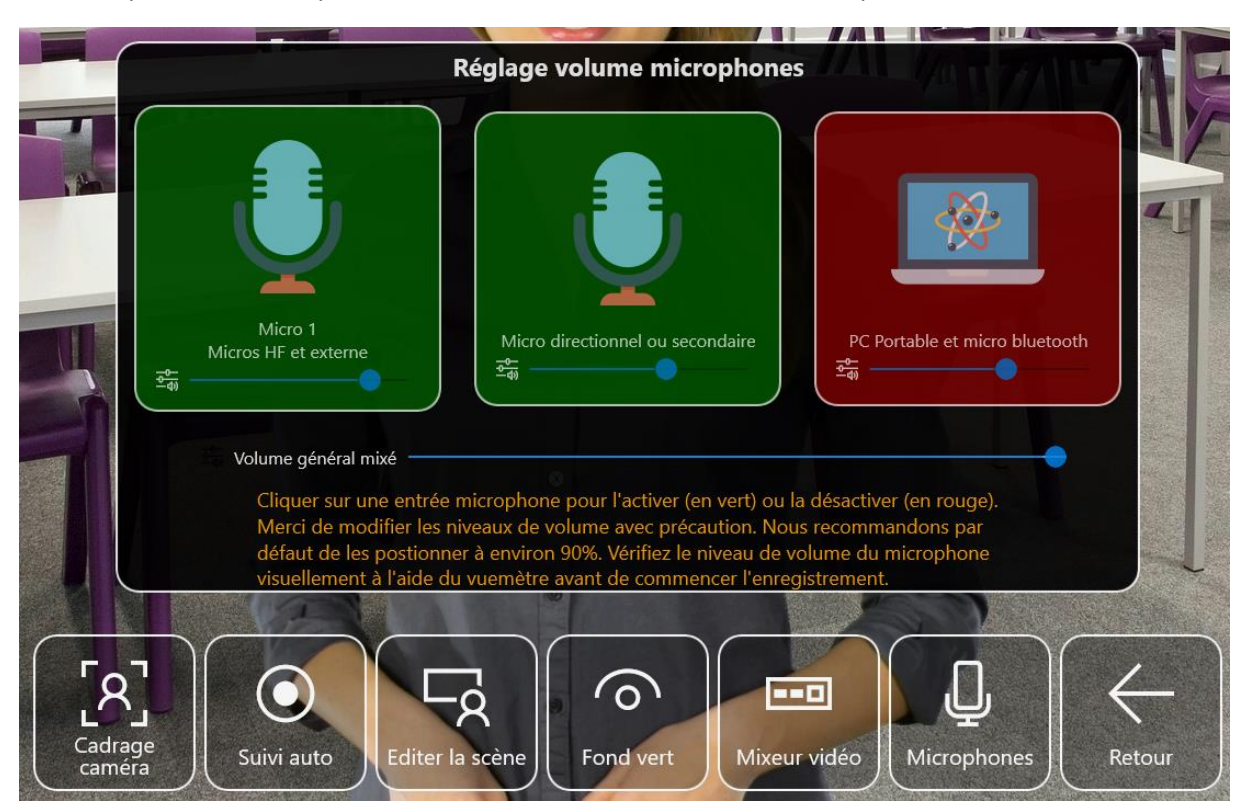

#### <span id="page-15-2"></span>*Micro HF ou externe*

Rapidmooc est livré avec un micro HF (radio) constitué d'un émetteur et d'un récepteur.

Deux modèles sont actuellement proposés :

• Rode Filmmaker

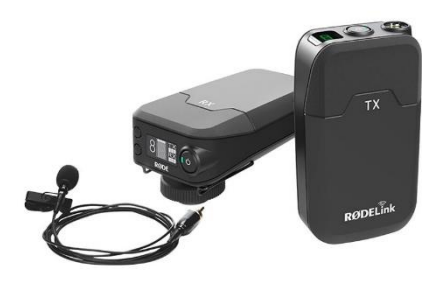

• Sennheiser XSW

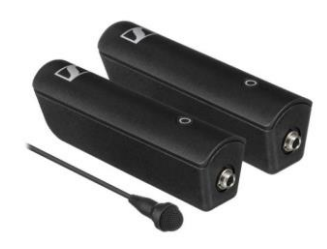

Se reporter au manuel utilisateur de ces matériels pour plus d'information.

#### <span id="page-16-0"></span>*Micro directionnel interne*

Le micro directionnel interne est un micro d'appoint pour des enregistrements à très courte distance, environ 1 mètre 50.

## <span id="page-16-1"></span>Choisir le fond d'écran

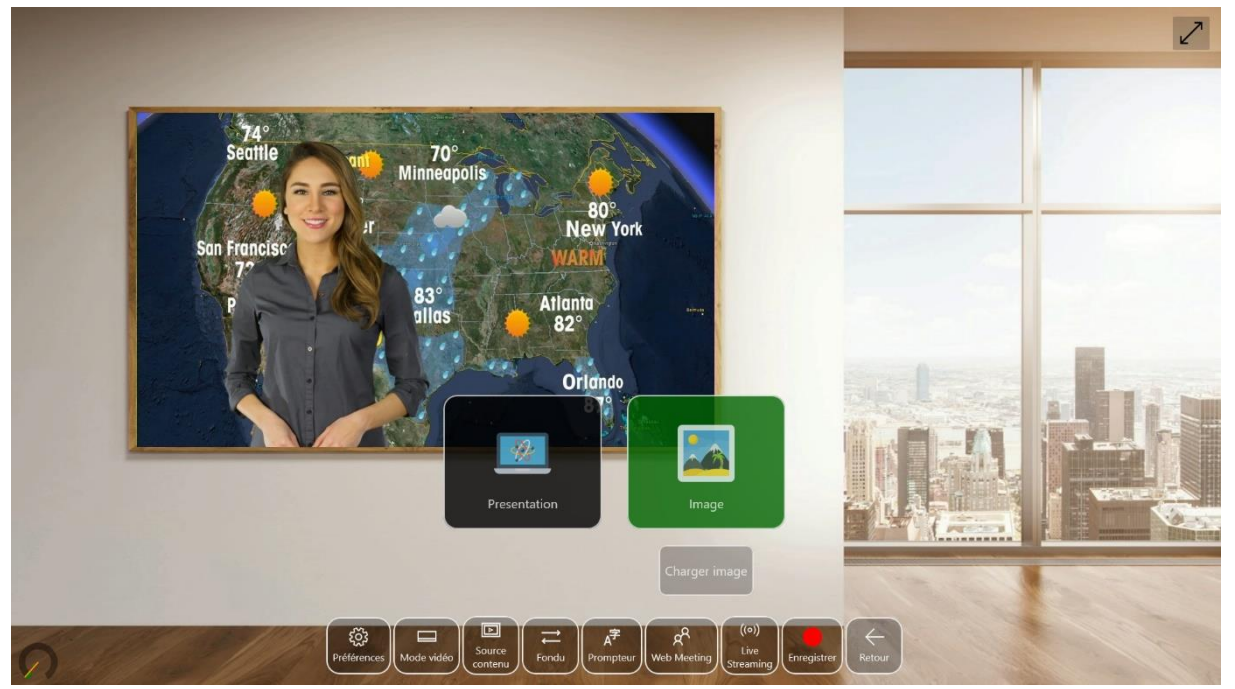

# <span id="page-17-0"></span>Démarrer une web conférence

Cette fonctionnalité permet de lancer une application de Web Meeting comme Teams, Webex ou Zoom. Cette dernière bénéficiera du mode vidéo sélectionné dans.

Pour exploiter au mieux les possibilités de chaque plateforme de Web Meeting, nous recommandons l'utilisation de l'application Windows mis à disposition par les éditeurs. Néanmoins le fonctionnement en mode Web, dans un navigateur, est également envisageable et permet d'intégrer un nombre plus important de plateformes, notamment celles qui ne disposent pas d'une application pour Windows.

## <span id="page-17-1"></span>Démarrage à partir de l'application Rapidmooc

Ce choix va afficher un navigateur web avec l'adresse du site de Web Meeting définie au niveau des préférences de l'application Rapidmooc.

#### <span id="page-17-2"></span>Démarrage à partir du bureau Windows

Dans ce cas, vous lancez votre application ou site Web Meeting directement à partir de Windows sans passer par les préférences de Rapidmooc.

L'idéal est de quitter le mode plein écran de Rapidmooc pour un meilleur confort d'utilisation de l'application Web Meeting.

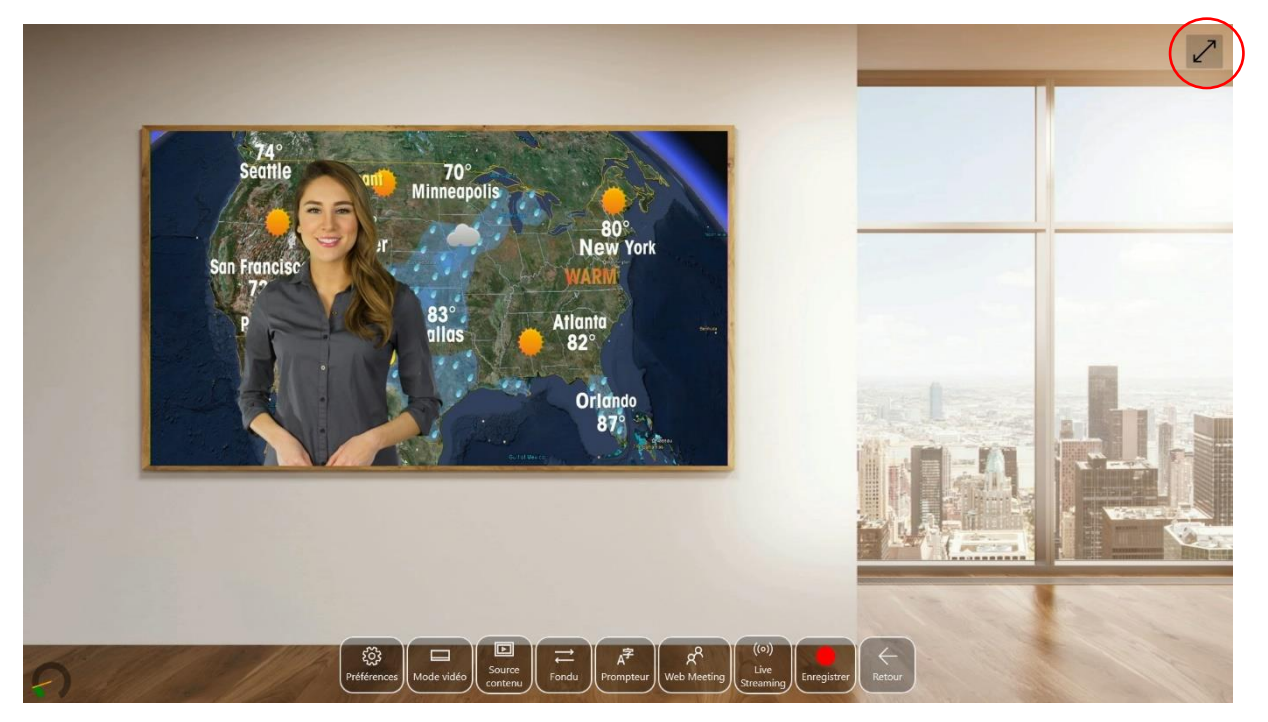

La fenêtre Rapidmooc apparaitra alors en miniature en haut à droite de votre bureau Windows comme ci-dessous :

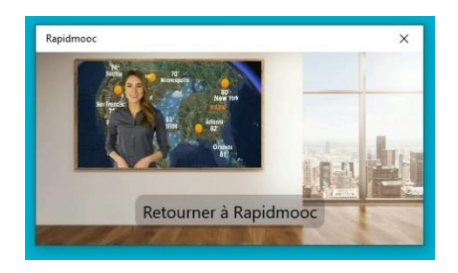

Rapidmooc est alors actif en tâche de fond et reste accessible à partir du bouton « Retourner à Rapidmooc »

## <span id="page-18-0"></span>Démarrer une retransmission en direct

Cette fonctionnalité permet de retransmettre un cours ou un événement en direct sur une plateforme de streaming comme Youtube, Vimeo ou tout autre serveur compatible RTMP.

Avant de démarrer un live, vous devez récupérer les informations suivantes dans l'application de votre solution de streaming live (Youtube, Vimeo, ... $\odot$  :

- Adresse du serveur de streaming
- Identifiant du flux streaming

Puis, sur l'écran d'enregistrement, cliquez sur le bouton « Live streaming », le panneau suivant apparait à l'écran :

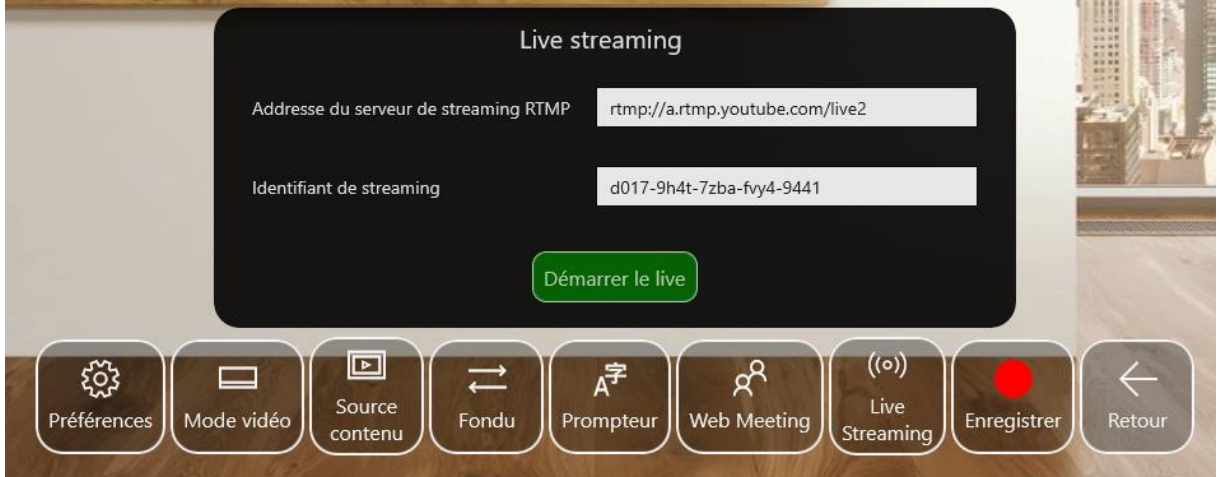

Copiez l'adresse du serveur de streaming RTMP ainsi que l'identifiant de streaming dans les zones prévues à cet effet.

Cliquez sur « Démarrer le live » pour envoyer le flux live vers le serveur de streaming. Pour plus d'informations, reportez-vous à votre solution de streaming live.

## <span id="page-18-1"></span>Exporter une vidéo

Une fois l'enregistrement de votre vidéo terminé, vous avez la possibilité de l'exporter vers un périphérique USB ou un vers serveur.

#### <span id="page-19-0"></span>Vers une clé USB

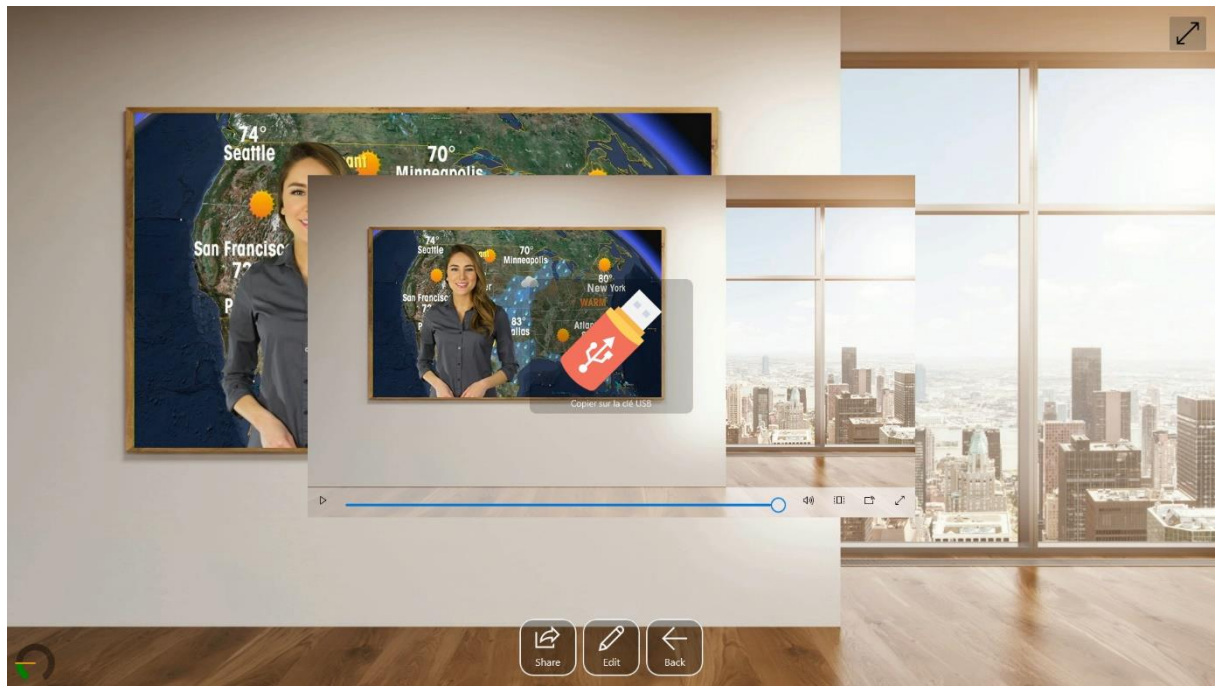

<span id="page-19-1"></span>Vers un serveur FTP/SFTP Ce point sera détaillé ultérieurement

<span id="page-19-2"></span>Vers une plateforme vidéo Ce point sera détaillé ultérieurement

<span id="page-19-3"></span>Vers OneDrive Ce point sera détaillé ultérieurement

# <span id="page-19-4"></span>Consulter les vidéos

La liste des vidéos est accessible à partir de l'écran d'accueil. Elle permet de consulter les vidéos préalablement enregistrées classées par ordre chronologique décroissant.

Une zone de recherche permet de filtrer les vidéos en entrant un mot clé.

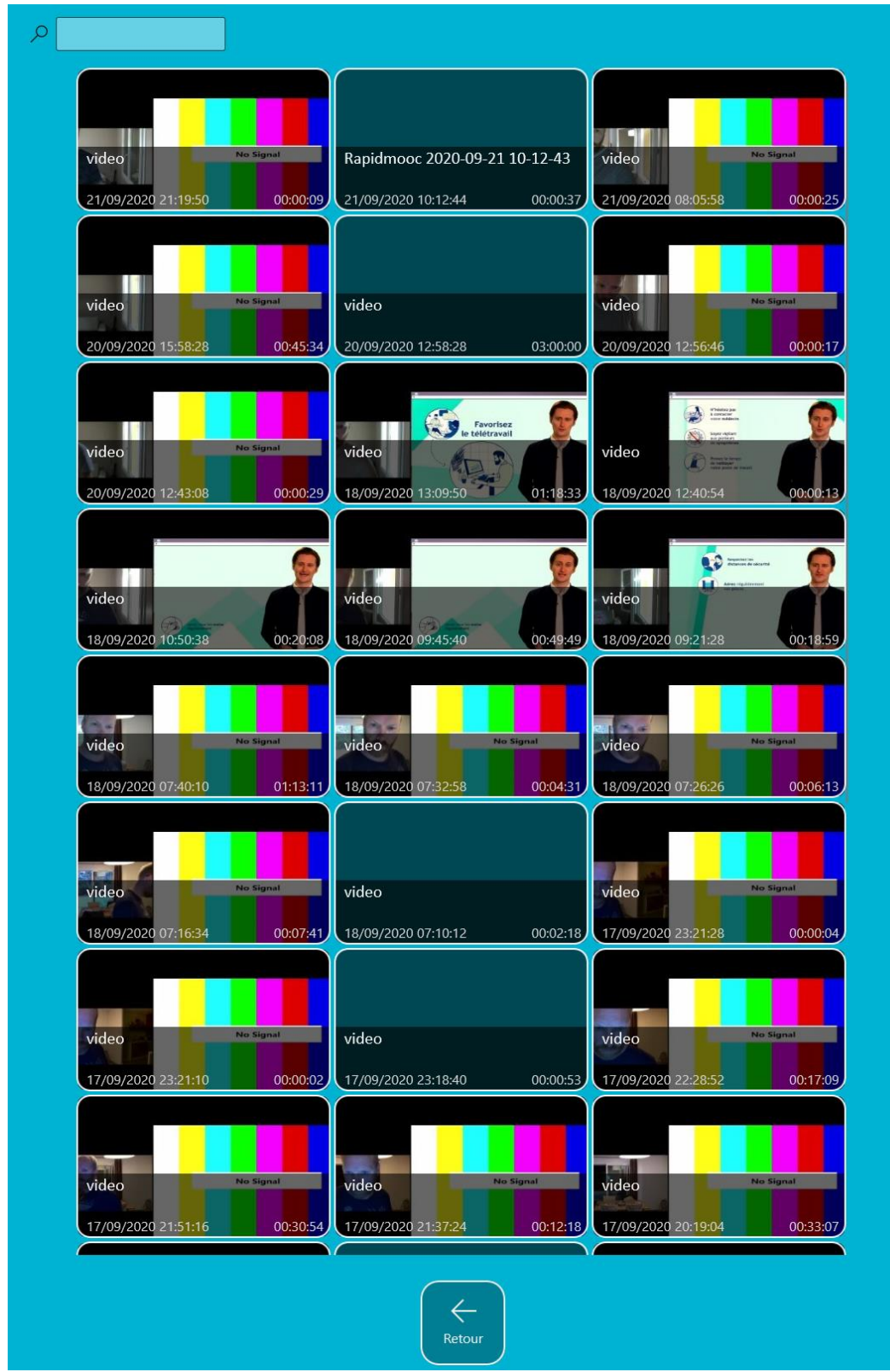

# <span id="page-20-0"></span>Editer une vidéo

Accessible depuis la liste des vidéos ou dès la fin d'une session enregistrement, cet écran offre quelques outils de post-production pour découper une partie d'une vidéo ou fusionner plusieurs vidéos.

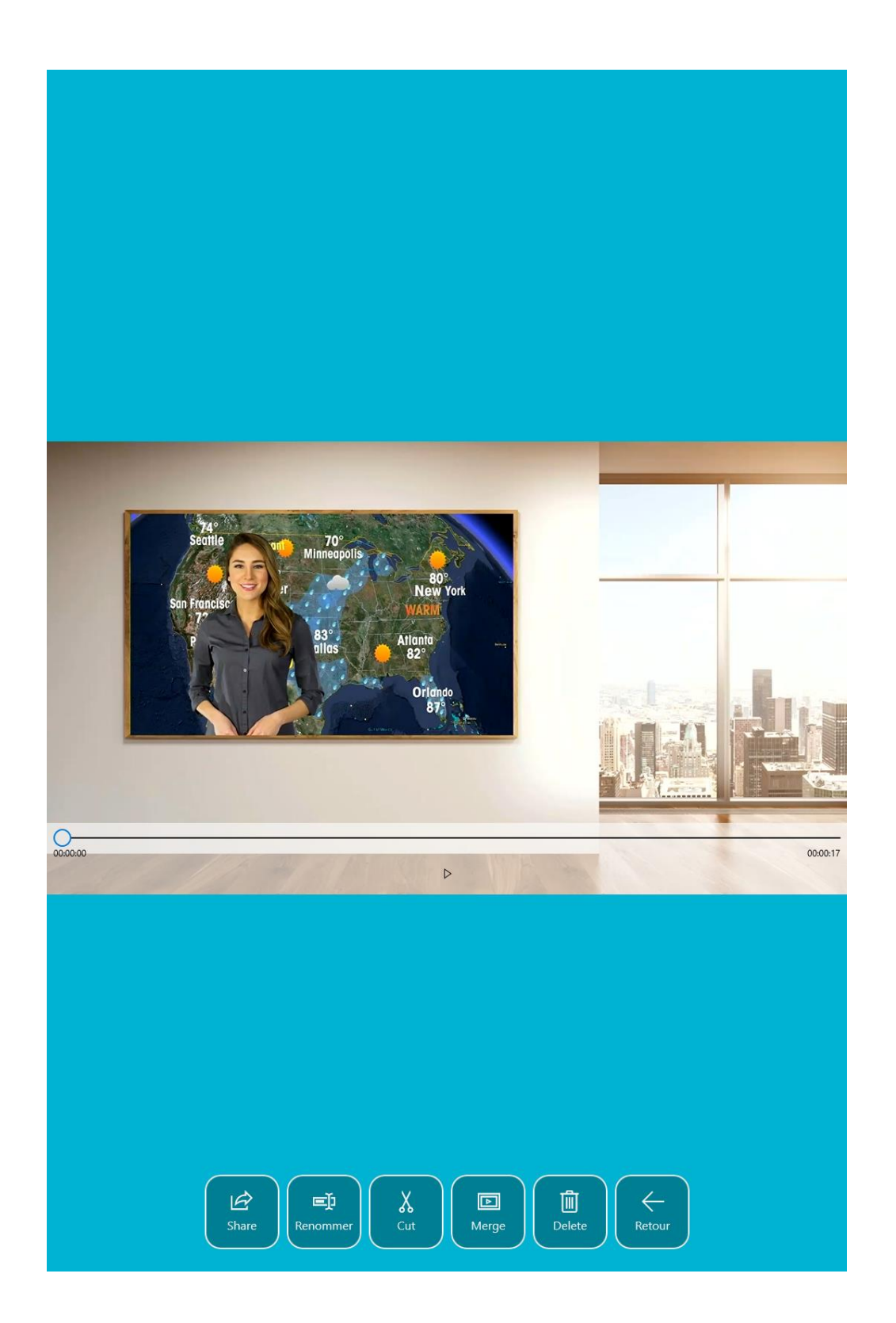

# <span id="page-22-0"></span>Aide

# **Rapidmooc**

#### Présentation générale

Merci d'avoir fait l'acquisition d'un studio Rapidmooc ! Ce manuel utilisateur contient de nombreuses informations utiles pour vous permettre d'exploiter au mieux les possibilités de votre Rapidmood

A noter que le manuel est commun aux solution Rapidmooc Studio et Go qui partagent la même application. Les spécificités de l'un ou l'autre de ces studios sont abordées dans le document.

#### Démarrer votre studio

#### Rapidmooc Studio

Branchez votre studio Rapidmooc sur une prise électrique et appuyez sur l'interrupteur principal situé à l'arrière.

#### Rapidmooc Go

Attention à bien respecter l'ordre des ces manipulations pour un bon fonctionnement de votre Rapidmooc Go.

- 1. Branchez votre studio Rapidmooc sur une prise électrique et appuyez sur l'interrupteur principal situé à l'arrière.
- 2. Allumez la tablette en appuyant sur le bouton situé sur la partie droite du Rapidmooc Go

#### Ecran d'accueil

Après le démarrage de votre studio, l'application Rapidmooc se lance automatiquement et fait<br>apparaitre la page d'accueil ci-dessous en plein écran après quelques secondes.

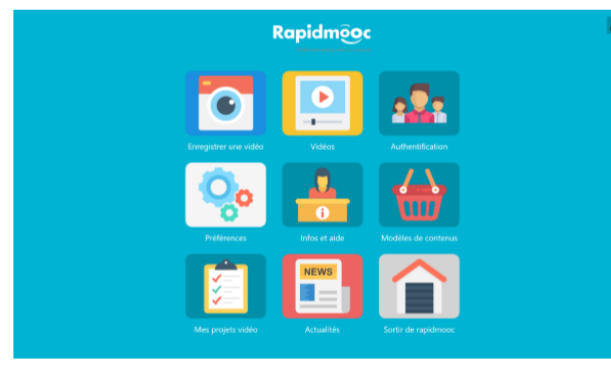

Cet écran donne accès aux principales fonctionnalités de Rapidmooc, détaillées ci-dessous.

Le bouton situé dans le coint supérieur droit de l'écran vous permet de quitter le mode plein écran. Enregistrement d'une vidéo

Accès à l'écran d'enregistrement vidéo

 $\overline{A}$ 

Page 4

# <span id="page-23-0"></span>Authentification de l'utilisateur

L'authentification de l'utilisateur est facultative. Elle est lié à la méthode d'authentification sélectionnée dans les préférences.

# <span id="page-23-1"></span>Paramètres et préférences

L'écran des préférences de l'application Rapidmooc est accessible à partir de l'écran d'accueil. Il permet de définir le comportement souhaité pour votre studio Rapidmooc pour les points suivants :

- Préférences générales
- Plateforme vidéo
- Solution de Web Meeting (Zoom, Webex,…)
- Enregistrement video
- Authentification
- Transfert des fichiers
- Streaming live

# <span id="page-23-2"></span>Quitter Rapidmooc

L'écran de sortie de Rapidmooc contient les informations utiles pour quitter l'application Rapidmooc et éteindre votre studio. C'est également un moyen de recueillir votre feedback sur l'utilisation de notre solution.

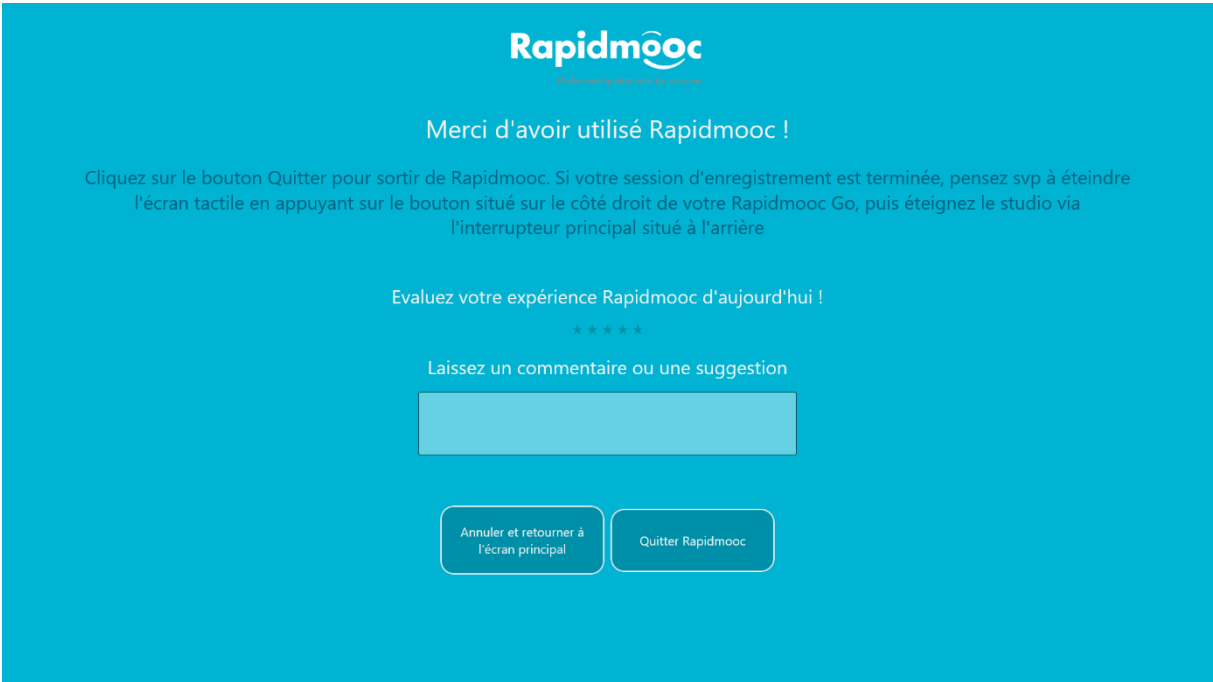

# <span id="page-23-3"></span>Préférences de l'application

Ces fonctionnalités sont accessibles à partir du bouton « Préférences » de l'écran d'accueil.

#### <span id="page-23-4"></span>Préférences générales

Ici, vous pouvez attribuer un nom par défaut à vos vidéos, configurer la durée du compte à rebours avant le lancement de l'enregistrement d'une vidéo et choisir ou non l'affichage automatique de la vidéo à l'écran lorsque vous arrêtez l'enregistrement.

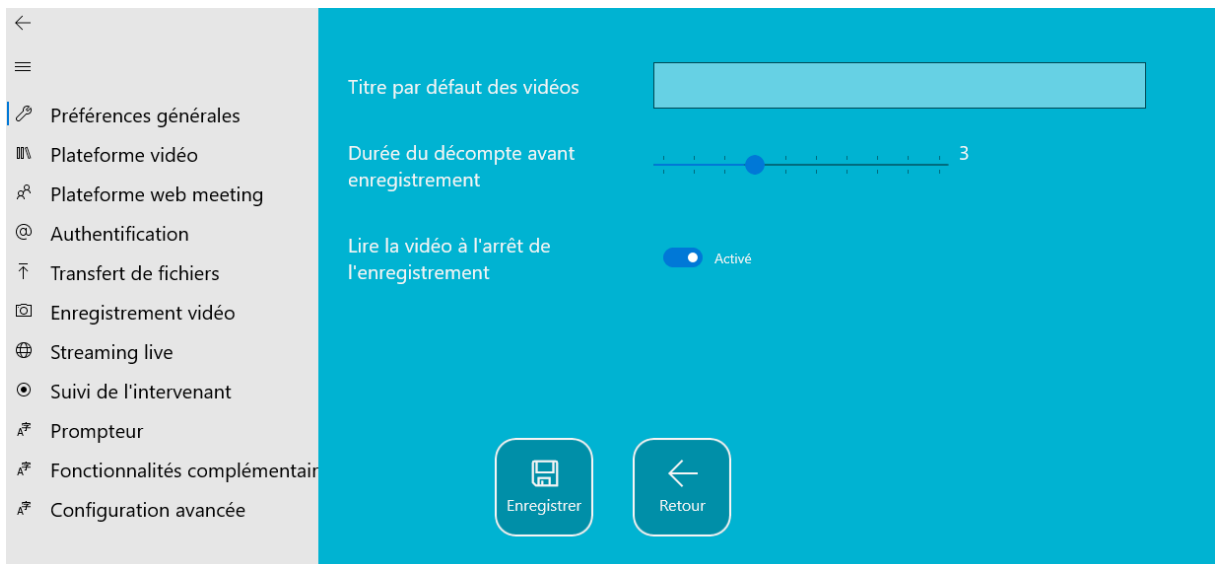

## <span id="page-24-0"></span>Plateforme vidéo

Ici, vous pouvez sélectionner votre plateforme vidéo préférée qui s'intègre à votre Rapidmooc (Panopto, Kaltura, Microsoft 365) en utilisant le menu déroulant affiché dans le champ "Sélectionnez votre plateforme vidéo". Saisissez l'URL de votre plateforme et reportez-vous à la documentation de la plateforme pour l'authentification requise. A noter que l'intégration d'une plateforme vidéo nécessite généralement une prestation d'intégration technique proposée en option.

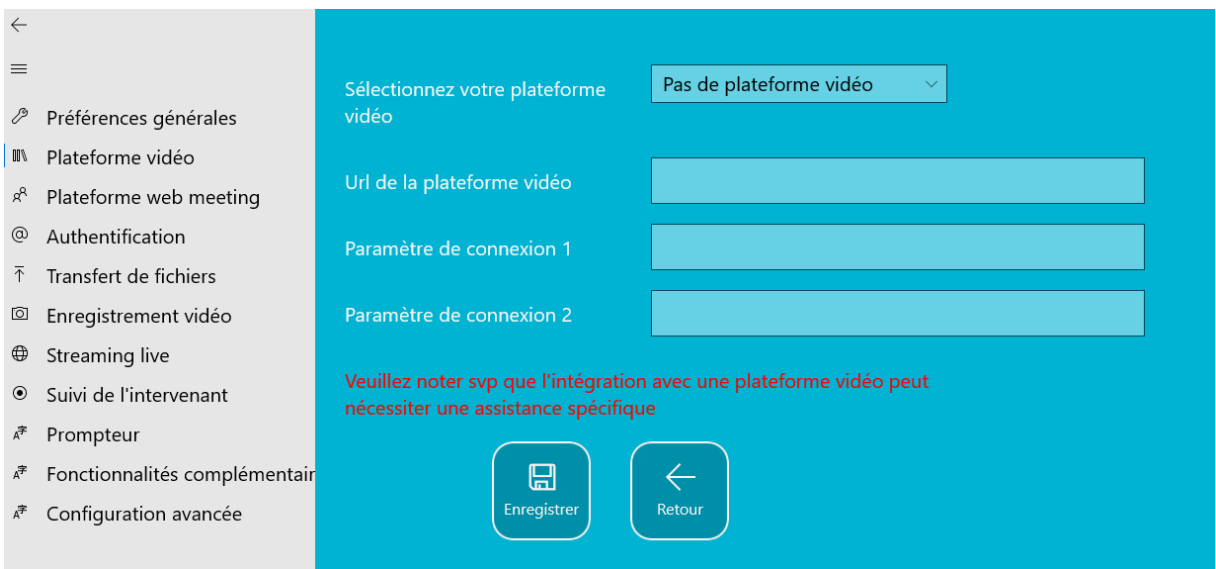

#### <span id="page-24-1"></span>Plateforme web meeting

Vous pouvez saisir ici l'URL de votre solution de vidéo conférence préférée (Zoom, Teams, WeBex,…). Cochez la case correspondant à la solution que vous utilisez actuellement et, si besoin, saisissez dans le champ correspondant l'URL de votre salle de réunion.

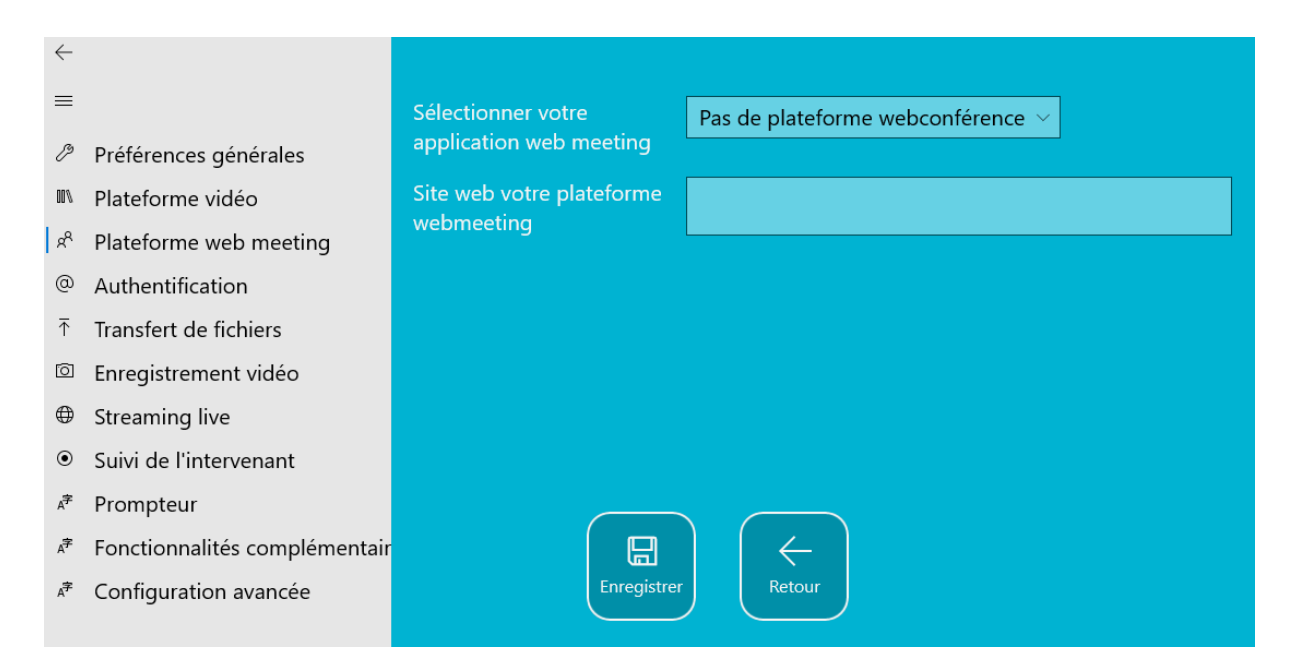

#### <span id="page-25-0"></span>Authentification

Ici, vous pouvez sélectionner dans le menu déroulant la manière dont vous souhaitez que les utilisateurs s'authentifient (facultatif) et activer ou non l'écran d'identification au lancement de l'application ("Afficher le formulaire d'identification au démarrage").

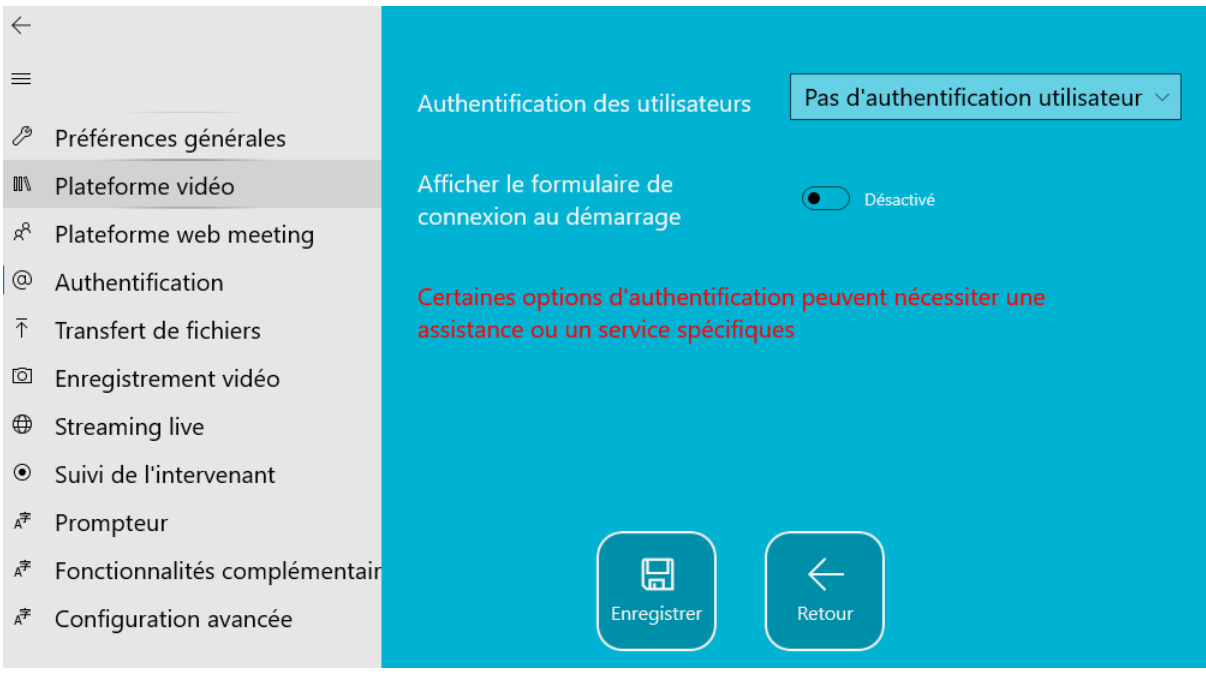

#### <span id="page-25-1"></span>Transfert de fichiers

Les options de transfert de fichiers permettent de paramétrer un serveur FTP ou SFTP vers lequel les vidéos pourront être transférées sans passer par une clé USB. A noter que si vous utilisez l'authentification Office 365, le transfert vers OneDrive sera proposé automatiquement à l'utilisateur.

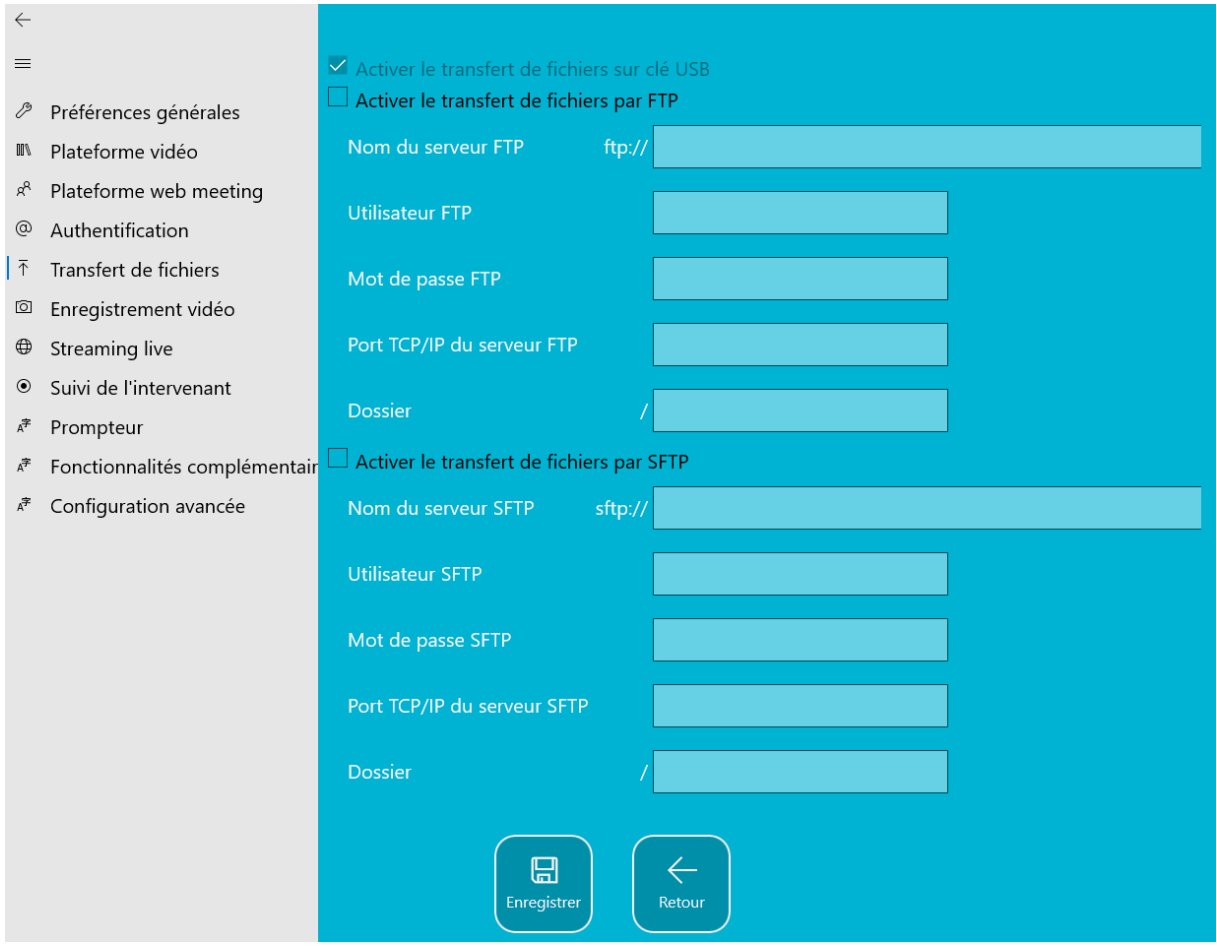

#### <span id="page-26-0"></span>Enregistrement vidéo

Vous pourrez configurer ici diverses options :

- Le mode vidéo par défaut qui sera utilisé au lancement de l'application
- La qualité d'encodage de la vidéo en Mbits/s. Attention la modification de cette valeur peut impacter fortement le rendu final de la vidéo si la valeur est trop basse
- La résolution vidéo 1920x1080 (par défaut) ou 1280x720
- Le nombre d'images par secondes (25 ou 30)

Le dernier paramètre est réservé à un usage avancé lors de sessions de support technique et à laisser sur « Activé ».

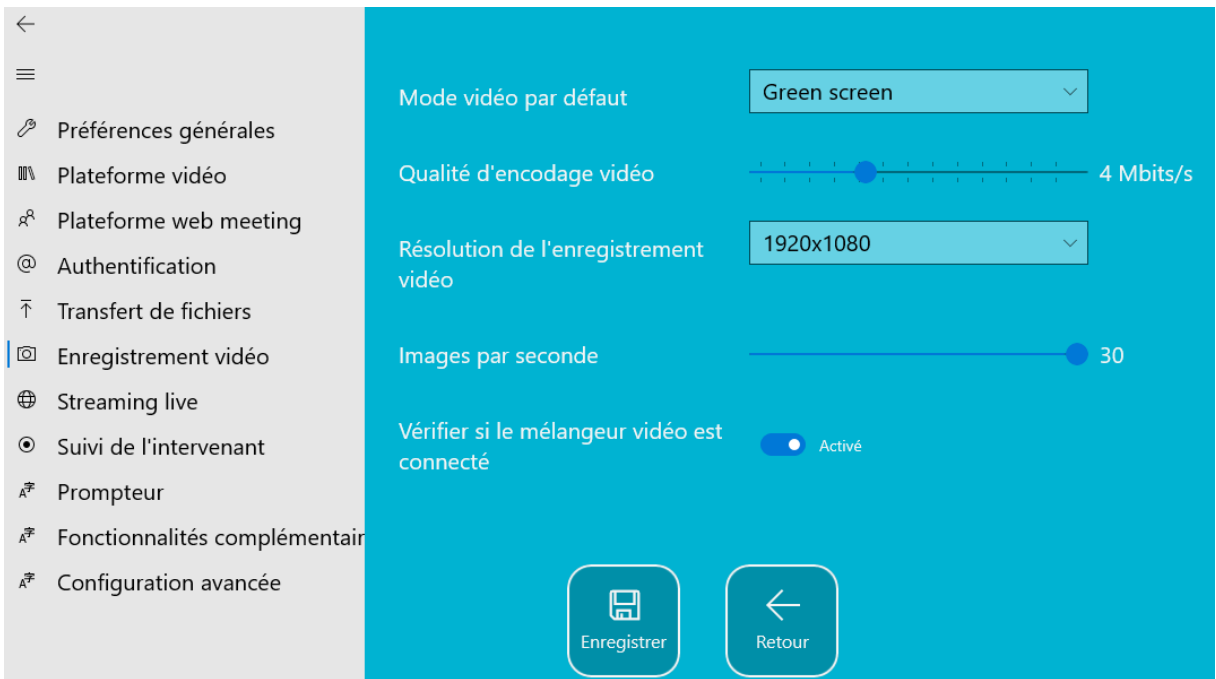

#### <span id="page-27-0"></span>Streaming live

La fonctionnalité de streaming live permet d'envoyer un flux vidéo vers un serveur comme Youtube ou Wowza pour une retransmission en direct d'un événement ou d'un cours.

Pour cela il est nécessaire de renseigner dans cet écran les informations suivantes communiquées par votre fournisseur :

- Adresse du serveur de streaming : un lien URL commençant par rtmp://
- Identifiant de streaming
- Adresse de la plateforme de streaming pour la consultation du flux (facultatif)

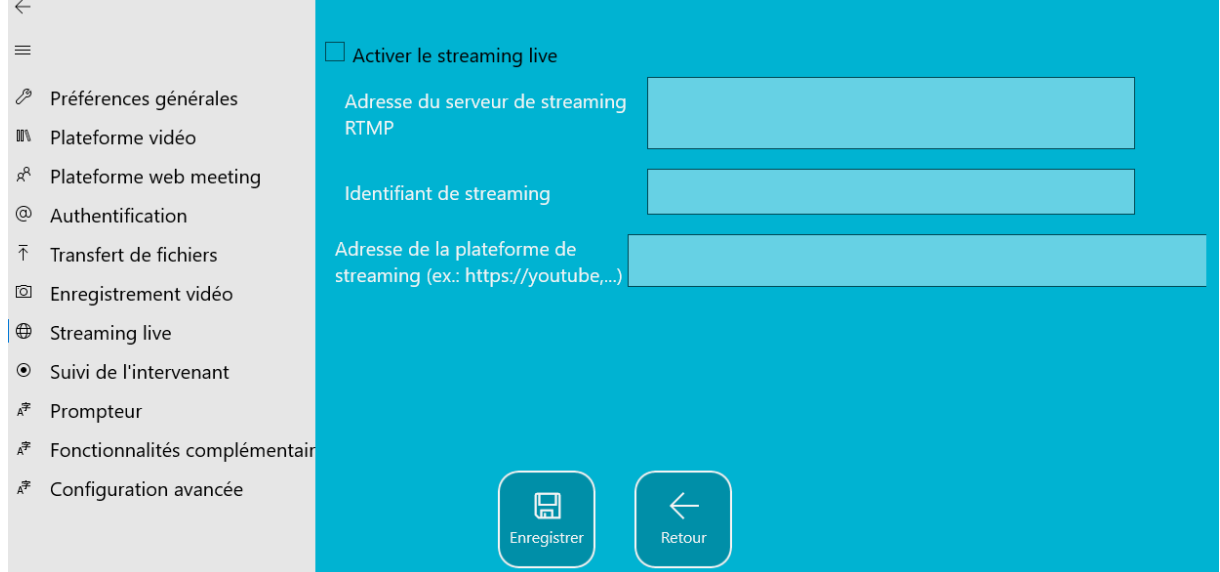

#### <span id="page-27-1"></span>Suivi de l'intervenant

Cet écran permet de définir la vitesse du suivi de l'intervenant. Il s'agit de la fréquence d'analyse d'image pour identifier la position de la personne dans l'image. Une valeur élevée peut occasionner des ralentissements et nous le déconseillons notamment si vous utilisez une application de web

meeting en même temps. L'option GPU est à cocher sur les studios Rapidmooc disposant d'une carte graphique dédiée.

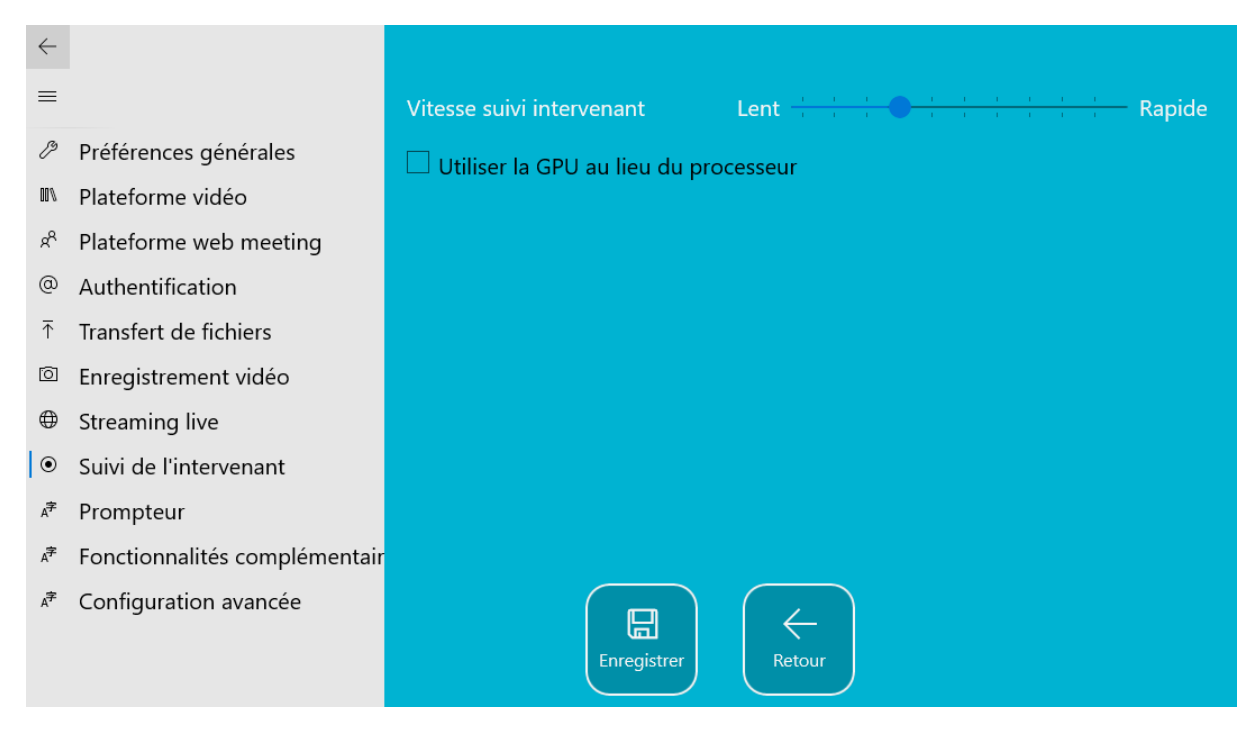

#### <span id="page-28-0"></span>Prompteur

Les paramètres du prompteur permettent de définir les valeurs utilisées au lancement de l'application. Elles sont modifiables ultérieurement dans le menu « Prompteur » de l'écran d'enregistrement.

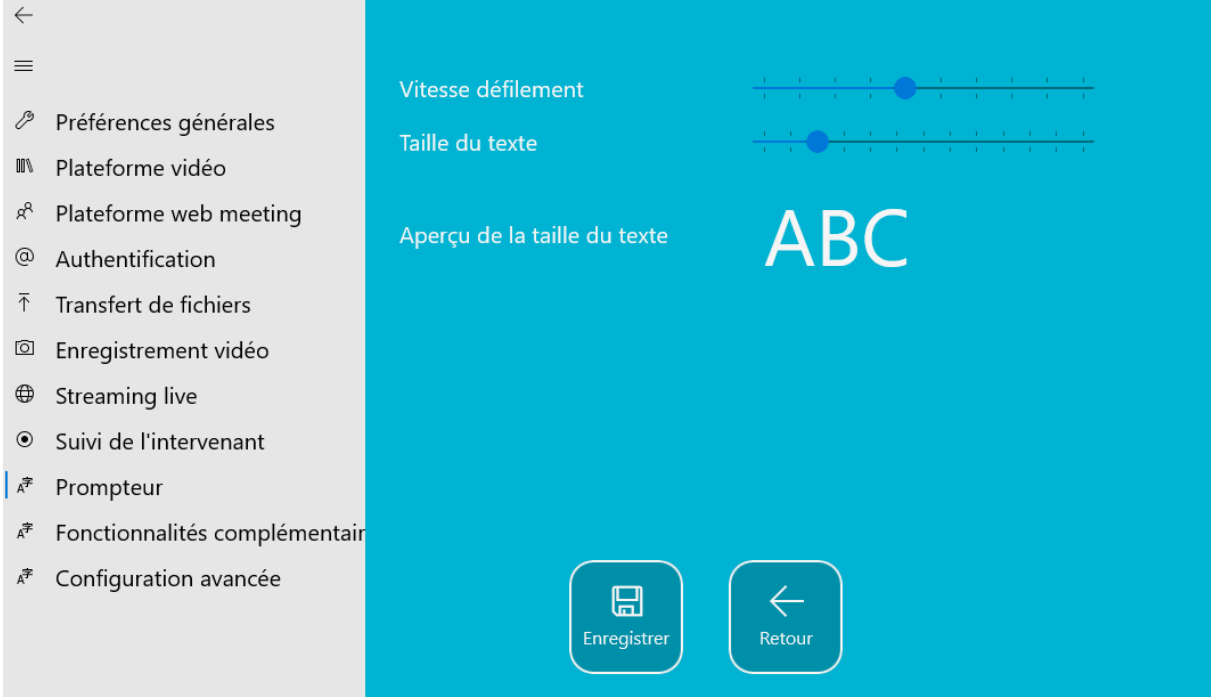

#### <span id="page-28-1"></span>Fonctionnalités complémentaires

Cet écran propose des fonctionnalités complémentaires encore au stade expérimental. Nous vous conseillons de ne pas les activer sans consulter le support Rapidmooc au préalable.

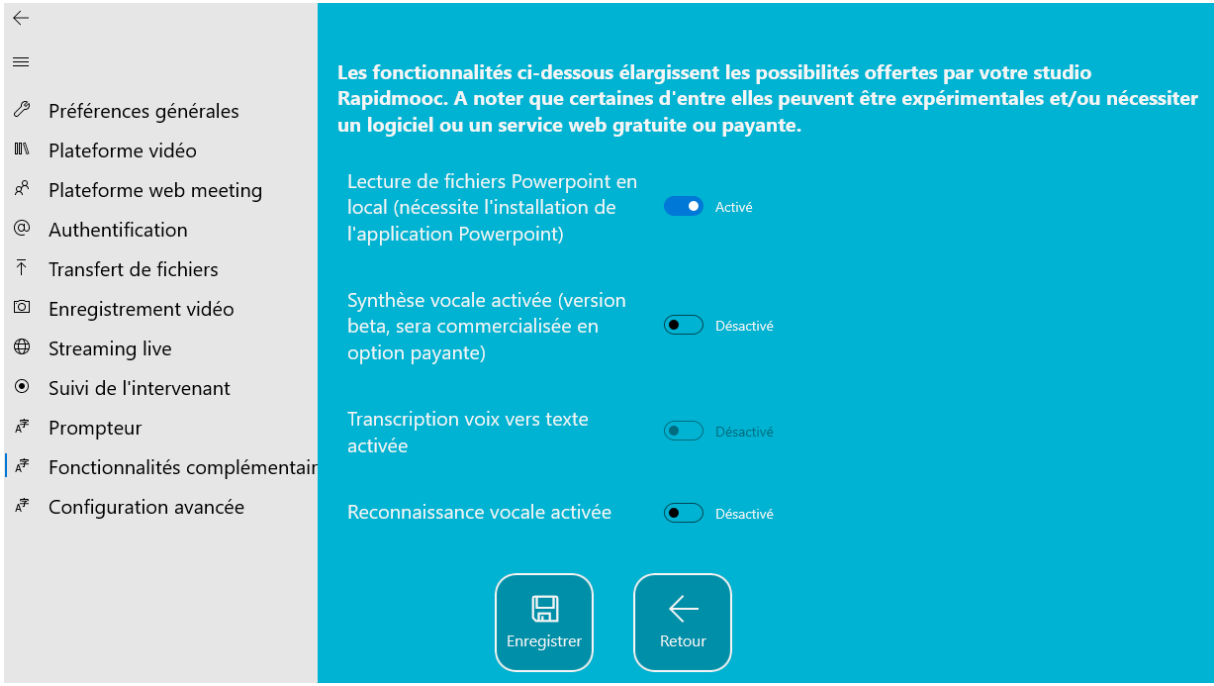

## <span id="page-29-0"></span>Configuration avancée

Cet écran permet de limiter l'accès aux réglages de l'application. Si vous activez cette fonctionnalité, un mot de passe sera systématiquement demandé pour accéder aux préférences. Ce mot de passe est communiqué par l'équipe Rapidmooc lors de la formation ou sur demande du client.

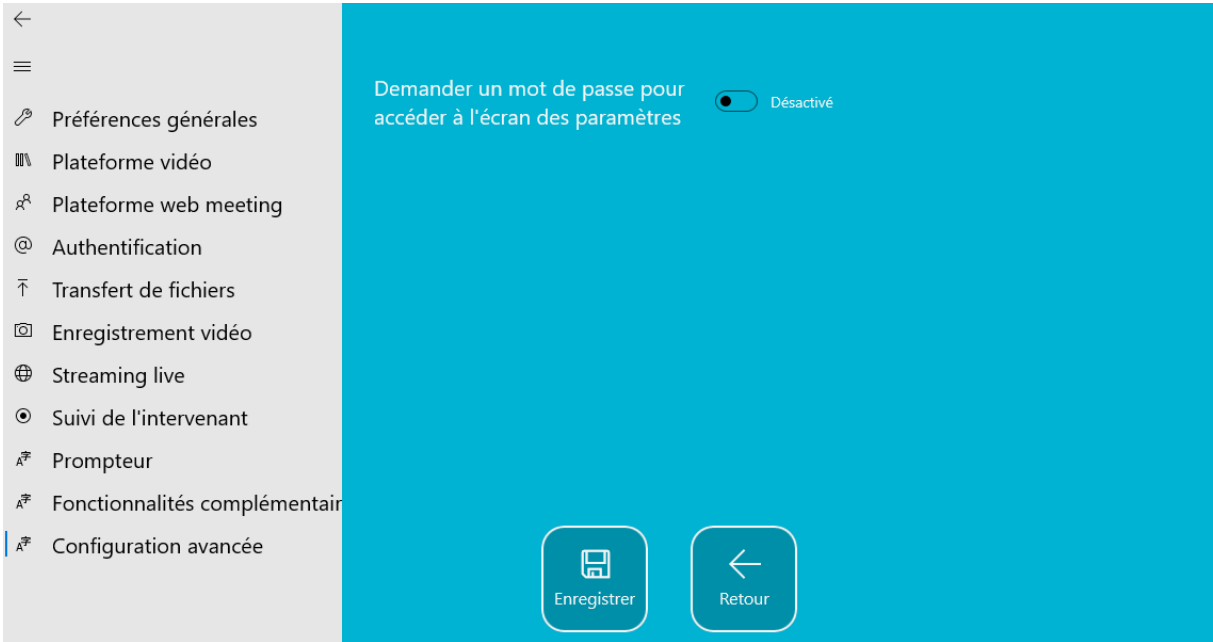